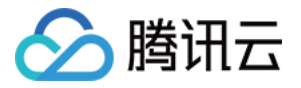

# 图片内容安全

# 最佳实践

# 产品文档

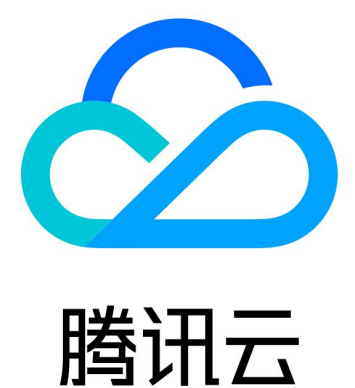

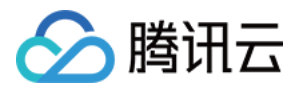

【版权声明】

©2013-2023 腾讯云版权所有

本文档著作权归腾讯云单独所有,未经腾讯云事先书面许可,任何主体不得以任何形式复制、修改、抄袭、传播全 部或部分本⽂档内容。

【商标声明】

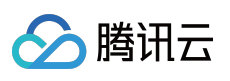

及其它腾讯云服务相关的商标均为腾讯云计算(北京)有限责任公司及其关联公司所有。本文档涉及的第三方主体 的商标,依法由权利人所有。

【服务声明】

本文档意在向客户介绍腾讯云全部或部分产品、服务的当时的整体概况,部分产品、服务的内容可能有所调整。您 所购买的腾讯云产品、服务的种类、服务标准等应由您与腾讯云之间的商业合同约定,除非双方另有约定,否则, 腾讯云对本⽂档内容不做任何明⽰或模式的承诺或保证。

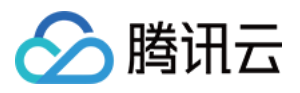

# 文档目录

[最佳实践](#page-3-0)

API 接入指引 接入前准备 接入中配置 SDK 接入指引 Java SDK 接入指引 Python SDK 接入指引 PHP SDK接入指引 GO SDK接入指引 接入后验证 [错误码](#page-35-0) [业务实践](#page-38-0) 图片相册内容审核

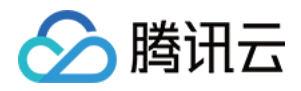

# <span id="page-3-1"></span><span id="page-3-0"></span>最佳实践 API 接入指引 接入前准备

<span id="page-3-2"></span>最近更新时间:2023-12-20 17:27:27

本文档介绍如何接入和使用图片内容安全 (Image Moderation System, IMS)。

### 账号信息获取

#### 获取腾讯云账号

登录 [腾讯云控制台](https://console.tencentcloud.com/) 后,请参考 [账号注册教程](https://www.tencentcloud.com/document/product/378/17985) 进行账号注册和实名认证,如用您已经具备腾讯云账号,可以跳过本 步骤。

#### 获取腾讯云 **API** 访问密钥

腾讯云通过 secretid 和 secretkey 对开发者的身份和权限进行校验, 您可以参考以下步骤获取腾讯云 API 访问密钥: 1. 进入 云 API [密钥管理](https://console.tencentcloud.com/cam/capi) 页面, 在左侧导航栏选择**访问管理 > API 密钥管理**, 进入 API 密钥管理页面。

2. 单击新建密钥创建密钥, 并保存 secretid 和 secretkey 供后续 API 调用传参。如果您已经具有腾讯云密钥, 可以跳 过本步骤。

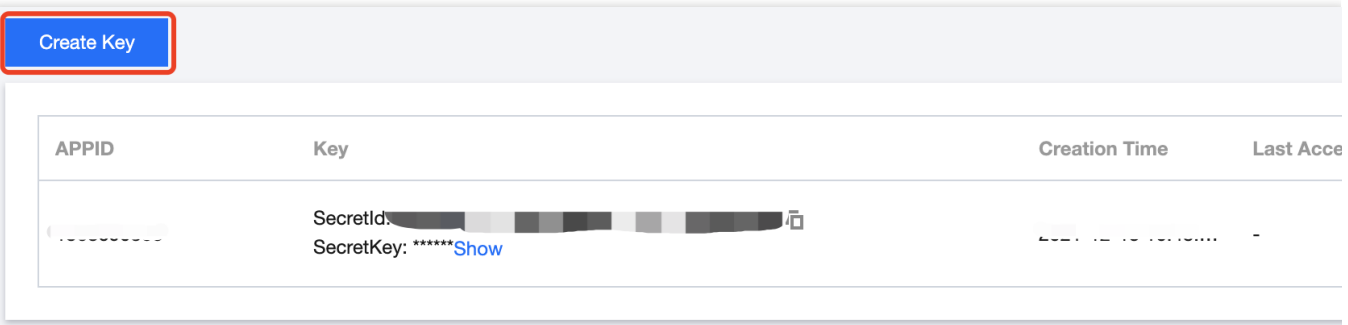

### 控制台配置

#### 服务开通

首次登录 [内容安全控制台](https://console.tencentcloud.com/cms),单击立即开通

#### 权限配置

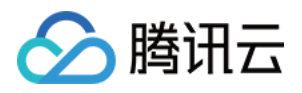

如果需要通过子账号调用图片内容审核服务,需要对该子账号进行策略授权,具体步骤如下所示: 1. 登录 [访问管理控制台](https://console.tencentcloud.com/cam/overview), 在左侧导航栏中, 选择用户 > 用户列表, 进入用户列表页面。 2. 在用户列表页面, 找到所需的子账户, 单击操作列的授权, 弹出关联策略弹窗。

#### 说明:

CAM 授权详情请参⻅ CAM [授权指引。](https://www.tencentcloud.com/document/product/1122/43821)

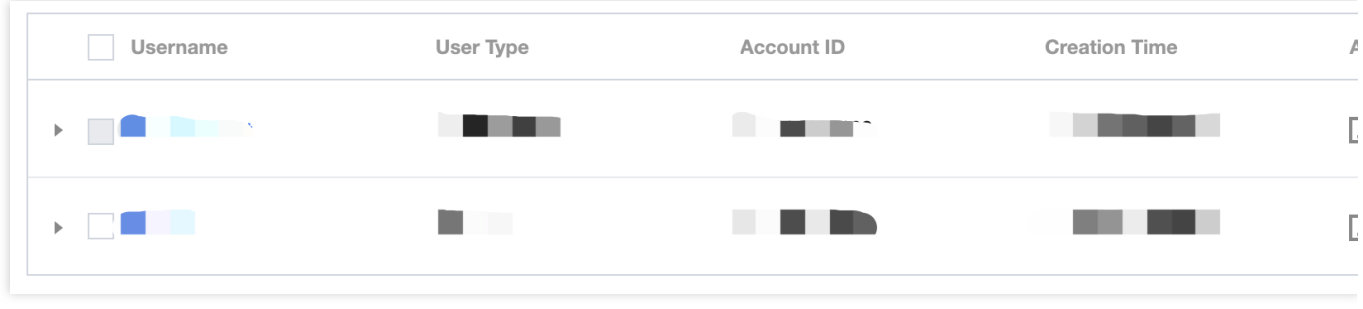

3. 在关联策略弹窗, 选择 QcloudIMSFullAccess 策略, 单击确定, 即可保存设置。

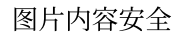

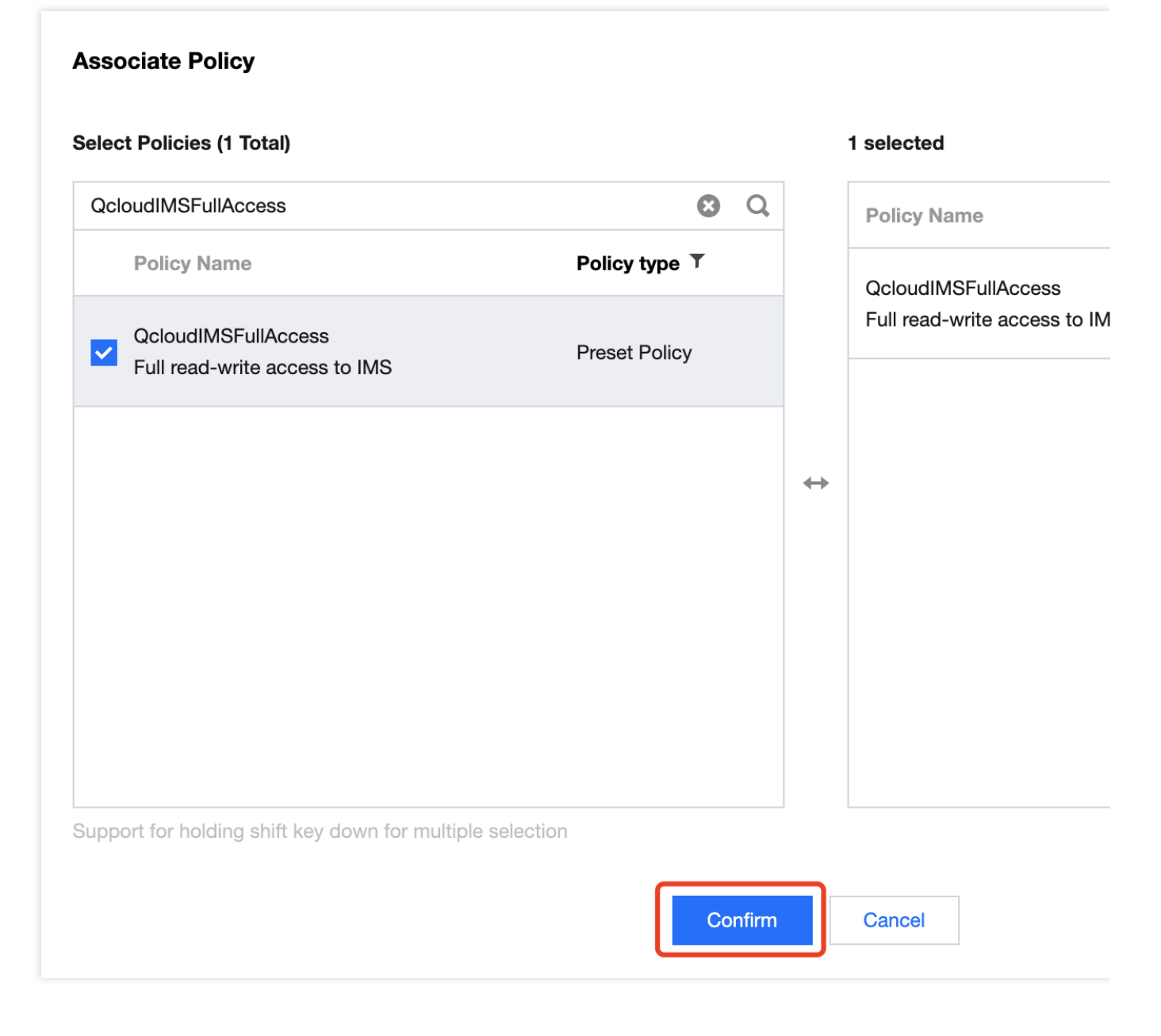

#### ⾃定义策略配置

腾讯云

如果您的业务场景需要定制图片内容的审核策略,可以在策略管理中创建自定义策略,配置过程如下所示: 1. 登录 [内容安全控制台](https://console.tencentcloud.com/cms/image/lib), 在左侧导航栏中, 选择图片内容安全 > 策略管理, 进入策略管理页面。

2. 在策略管理页面, 单击左上角的创建策略, 进入创建策略页面。

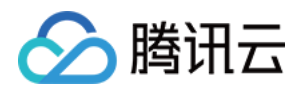

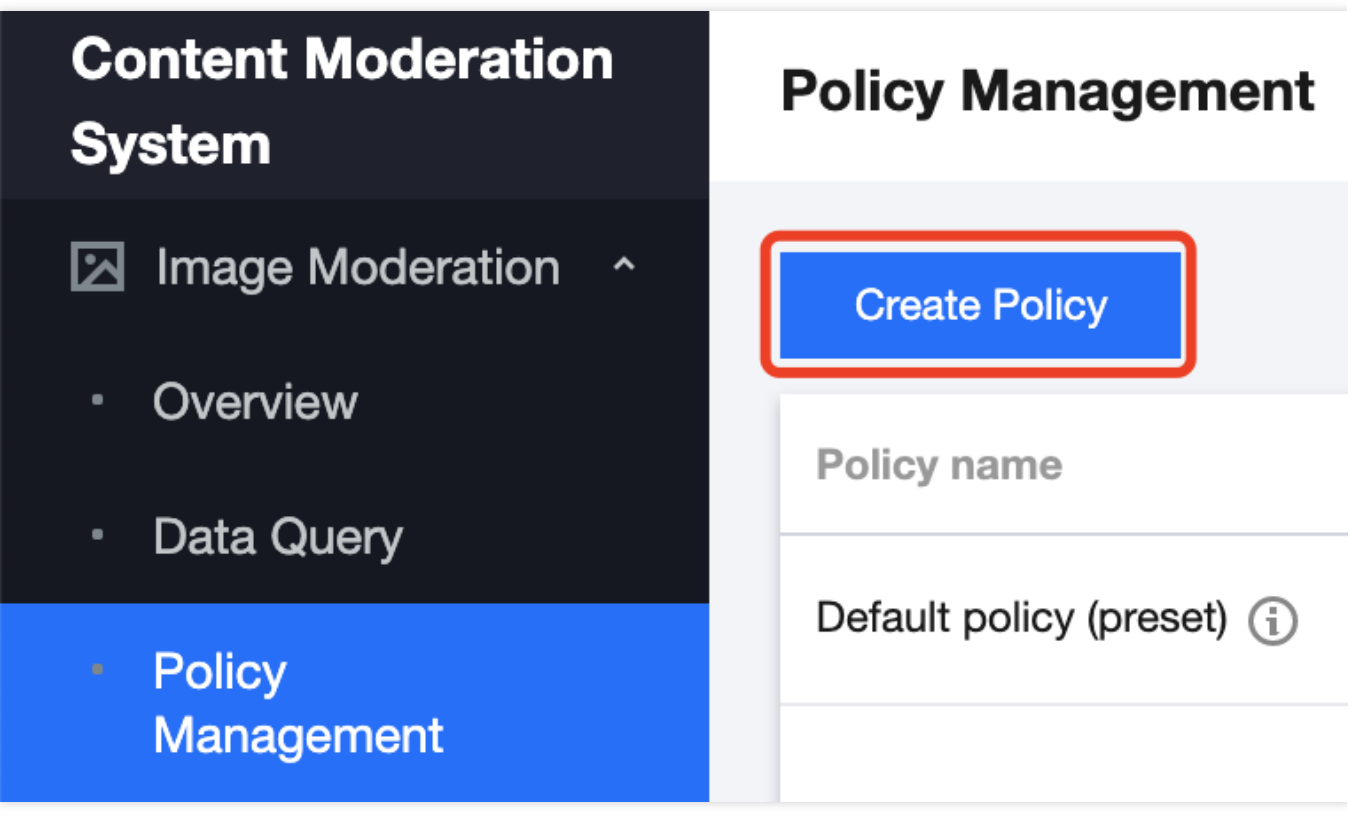

3. 填写相关策略信息,按照最接近业务场景的填写即可,其中 Biztype 字段请保留作为 API 传参的入参;单击下一 步。

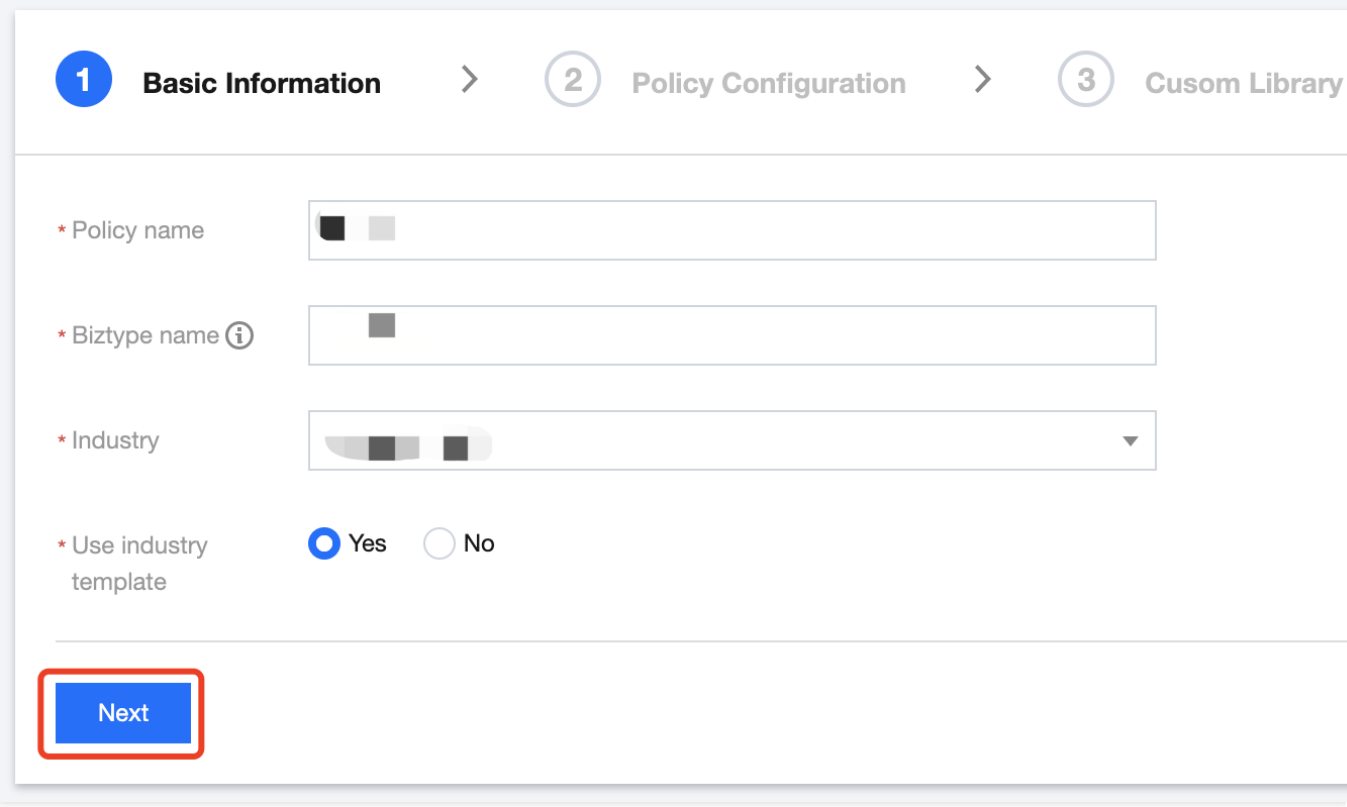

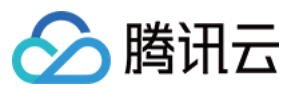

参数说明

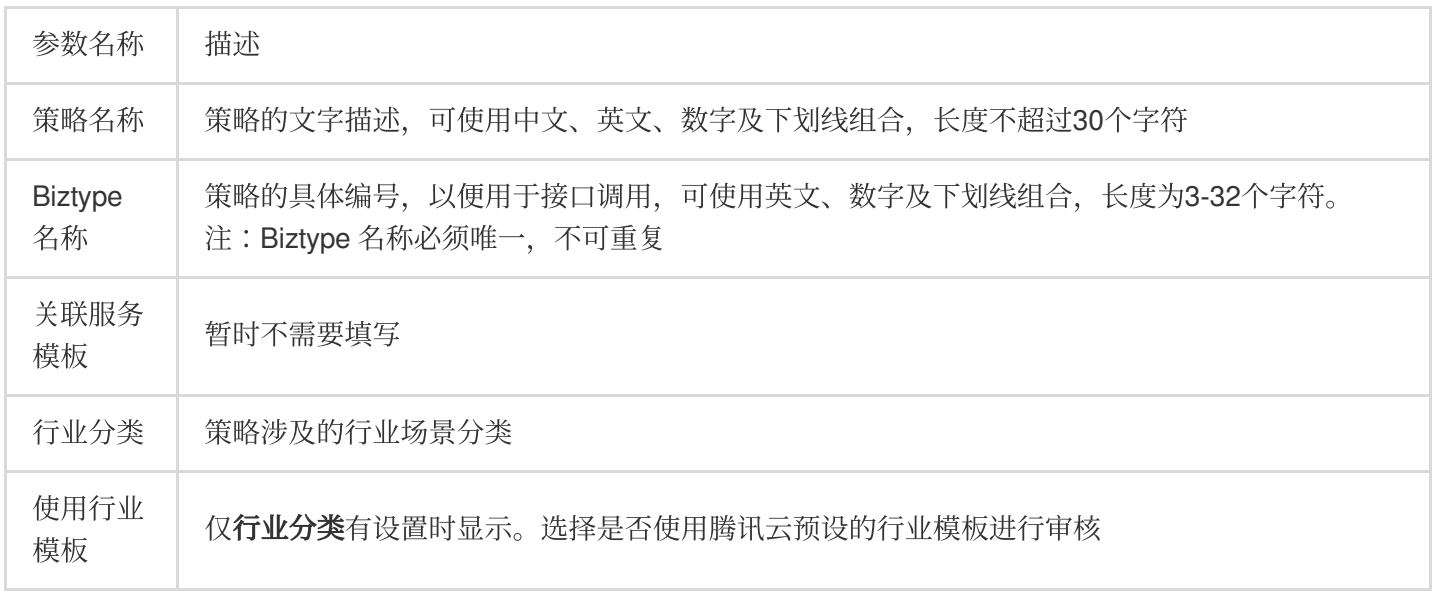

4. 在策略中勾选需要识别和打击的内容,单击下一步。

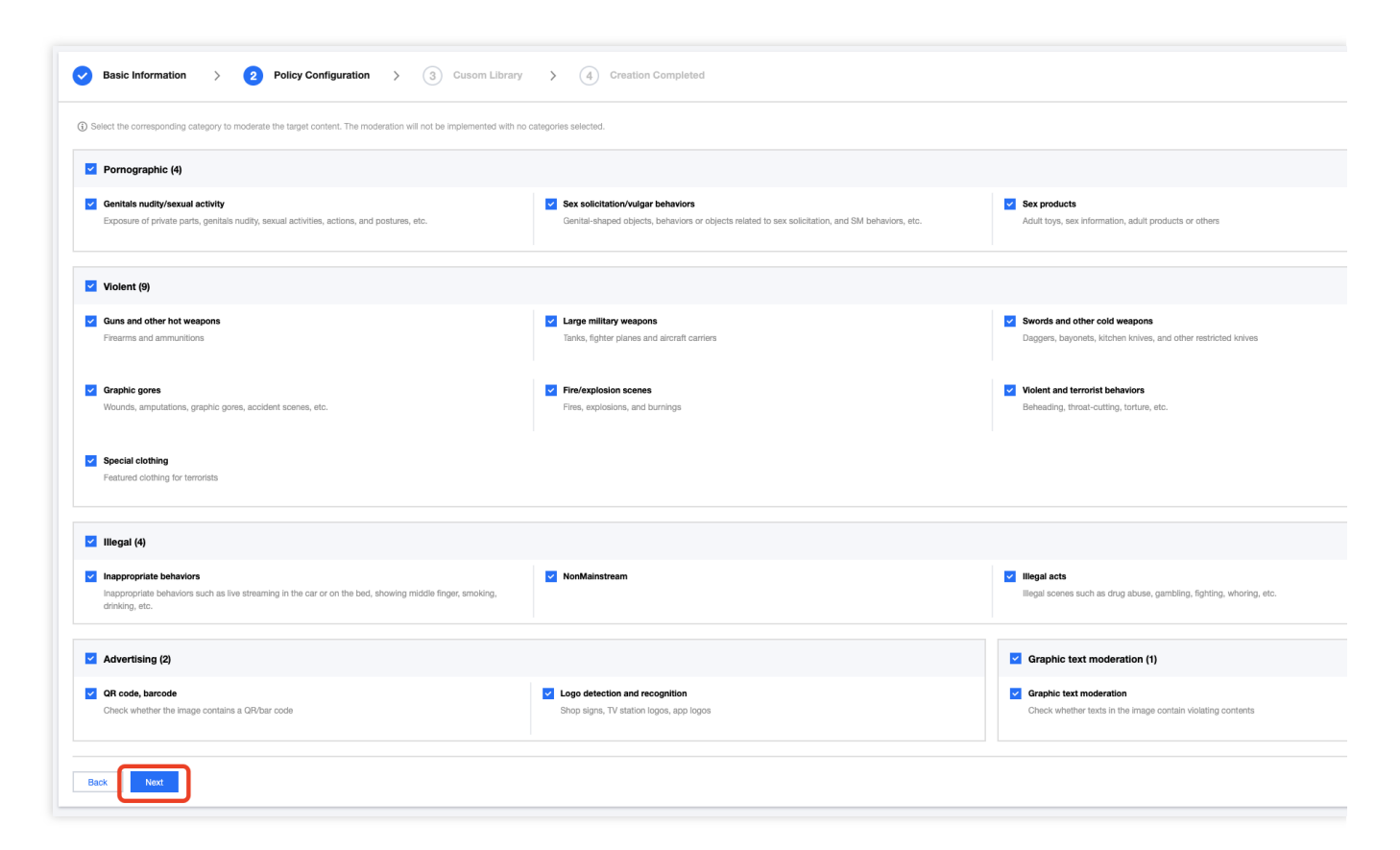

5. 如果您需要在图片中识别特定的文本内容,可以在下拉菜单中关联自定义词库,单击下一步

说明:

自定义词库的不同颜色代表不同的屏蔽逻辑, 红色代表拦截, 黄色代表疑似, 绿色代表通过。

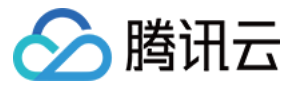

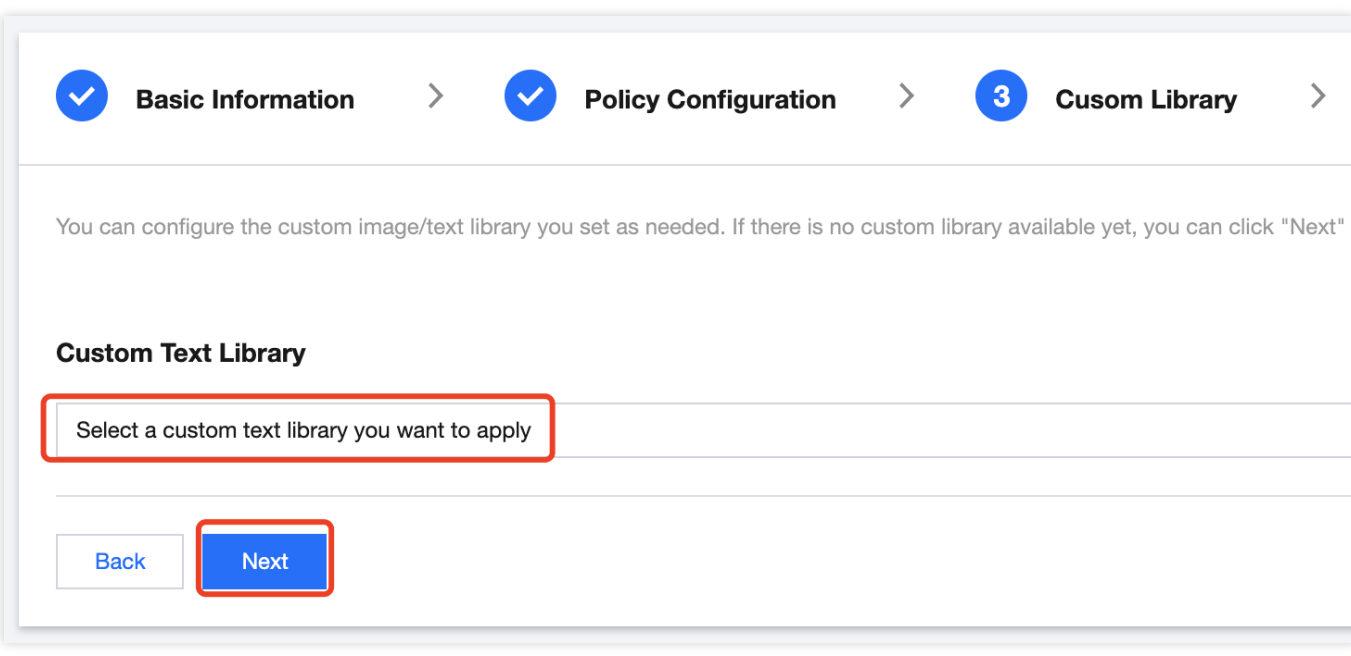

6. 核对相关信息无误后,单击完成,即可创建自定义策略。

#### 说明:

在 API 传参时,将对应的 Biztype 传入即可使用相应的自定义策略进行图片内容审核。

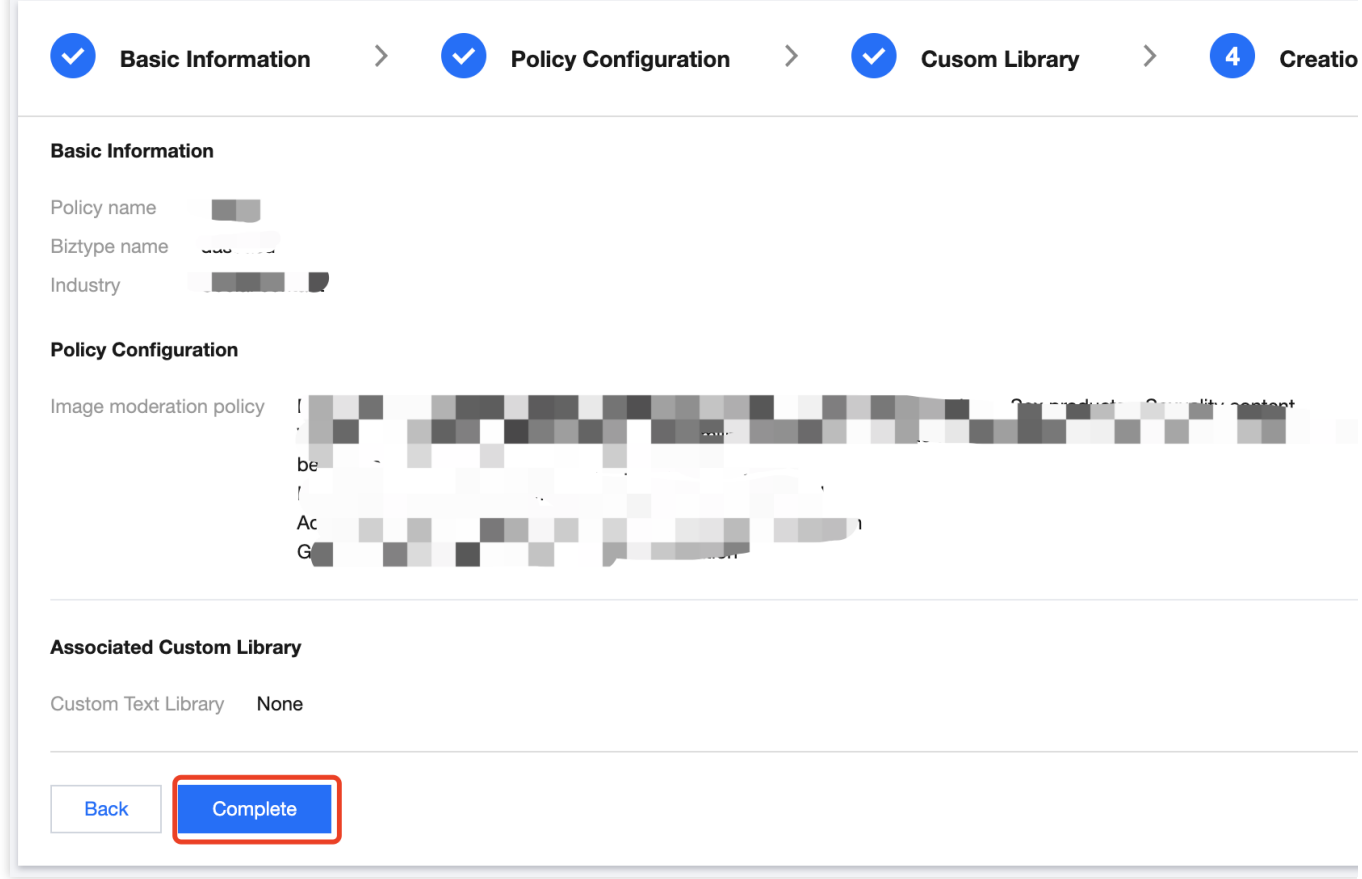

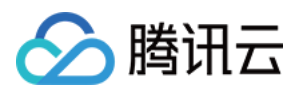

# <span id="page-9-0"></span>接入中配置

最近更新时间:2023-12-20 17:27:27

# 通过 API Explore 在线调试

腾讯云 API Explorer 是一款自动化工具,适用于交互式操作界面的场景。无需多余的配置、操作便捷,但不适用多 次连续使用。

该工具提供了在线调用、签名验证、SDK demo 生成和快速检索接口等能力, 能显著降低使用云 API 的难度。

## 通过 SDK 接入 API

SDK 3.0 是云 API 3.0 平台的配套工具。SDK 3.0 实现了参数调用统一化, 各个语言版本的 SDK 具备使用方法相 同、接口调用方式相同、错误码和返回包格式相同等优点。 推荐您通过 SDK 接入图片内容安全 (Image Moderation System), 以下为各语言版本的 SDK 接入指引: Java SDK 接入指引 Python SDK 接入指引 PHP SDK接入指引 GO SDK接入指引

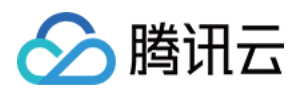

# <span id="page-10-1"></span><span id="page-10-0"></span>SDK 接入指引 Java SDK 接入指引

最近更新时间:2023-12-20 17:27:27

# ⽀持环境

JDK 7版本及以上。 调⽤地址:ims.tencentcloudapi.com 注意:

API 支持就近地域接入,本产品就近地域接入的域名为 ims.tencentcloudapi.com, 也支持指定地域域名访问, 例 如:⼴州地域的域名为 ims.ap-guangzhou.tencentcloudapi.com 。

## 安装 SDK

#### ⽅式**1**:通过 **Maven** 安装(推荐)

Maven 是 Java 的依赖管理工具, 支持您项目所需的依赖项, 并将其安装到项目中。

1. 请访问 [Maven](https://maven.apache.org/)官网 下载对应系统的 Maven 安装包进行安装。

2. 为您的项目添加 Maven 依赖项, 只需在 pom.xml 中找到 <dependencies> 标签, 在里面添加以下依赖项即 可。

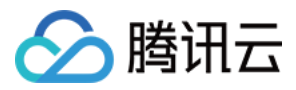

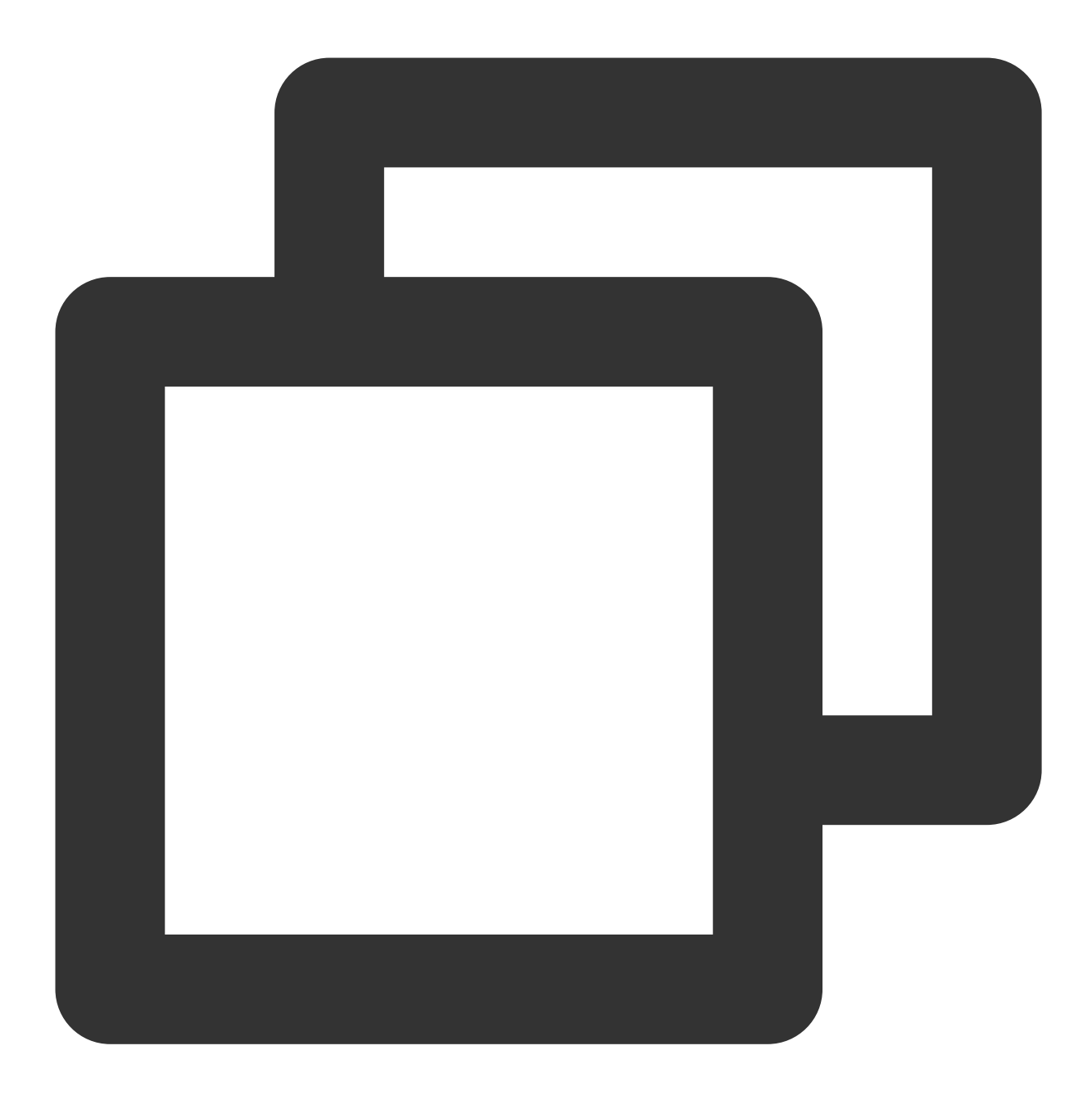

#### <dependency>

```
<groupId>com.tencentcloudapi</groupId>
<artifactId>tencentcloud-sdk-java</artifactId>
<!-- go to https://search.maven.org/search?q=tencentcloud-sdk-java and get the
<!-- 请到https://search.maven.org/search?q=tencentcloud-sdk-java查询所有版本,最新
<version>3.1.322</version>
```
#### </dependency>

#### 注意:

这里的版本号只是举例,您可以在 [Maven](https://search.maven.org/search?q=tencentcloud-sdk-java) 仓库 上找到最新的版本。

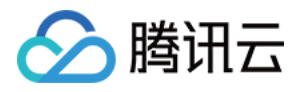

Maven 仓库 中显示的4.0.11是废弃版本,由于 Maven 索引更新问题尚未完全删除。 若上面的引用方式会将腾讯云所有产品 SDK 下载到本地,可以将 artifactId 替换成 tencentcloud-sdkjava-cvm/cbs/vpc,即可引用特定产品的 SDK,代码中使用方式和大包相同,可参考示例。 3. 设置镜像源以加快下载速度, 编辑 Maven 的 settings.xml 配置文件, 在 mirrors 段落增加镜像配置。

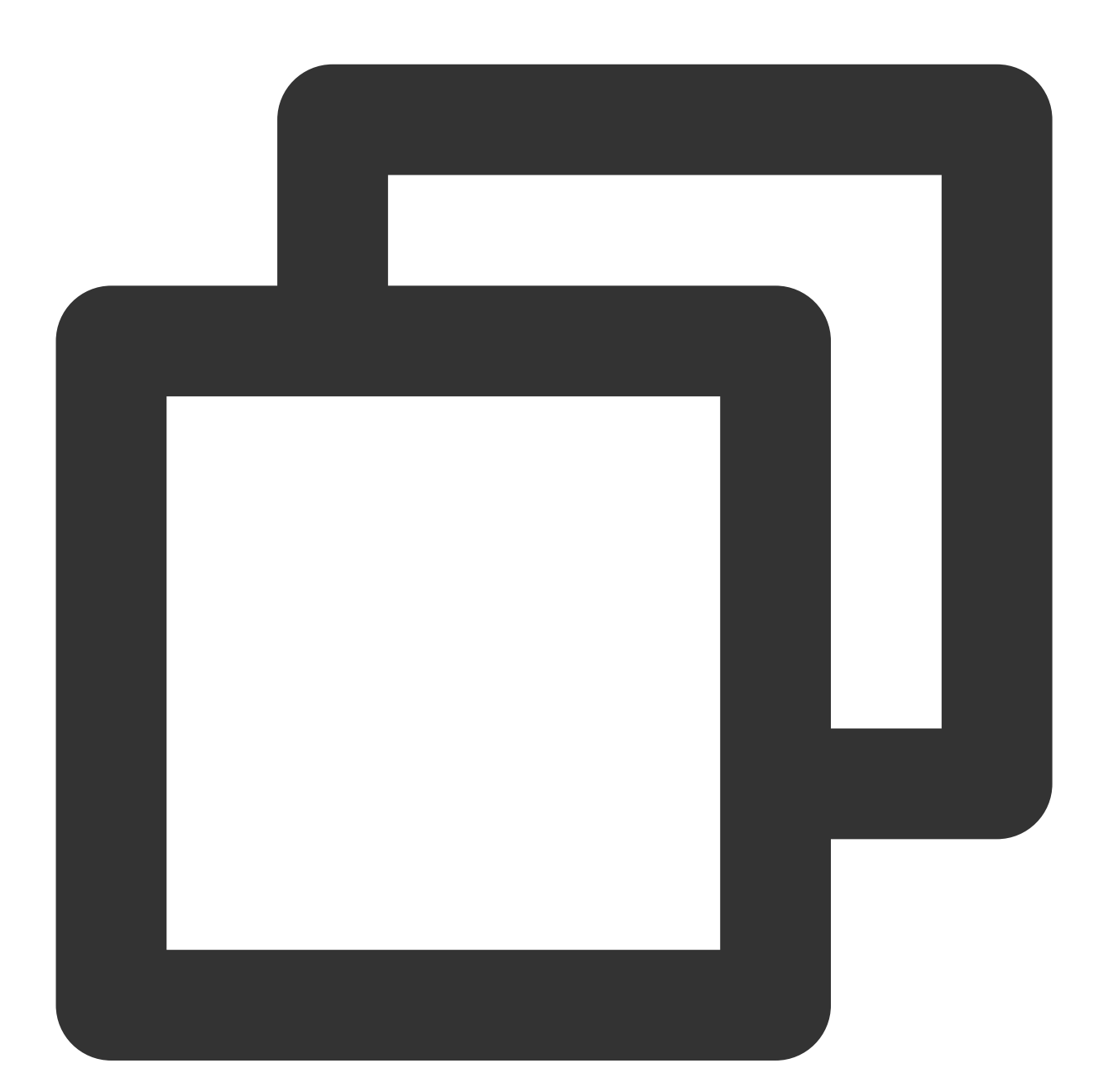

```
<mirror>
    <id>tencent</id>
    <name>tencent maven mirror</name>
    <url>https://mirrors.tencent.com/nexus/repository/maven-public/</url>
     <mirrorOf>*</mirrorOf>
   </mirror>
```
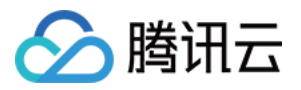

#### ⽅式**2**:通过源码包安装

- 1. 前往 Github [代码托管地址](https://github.com/tencentcloud/tencentcloud-sdk-java) 下载源码压缩包。
- 2. 解压源码包到您项⽬合适的位置。
- 3. 需要将 vendor ⽬录下的 jar 包放在 Java 可找到的路径中。
- 4. 引用方法可参考 使用 [SDK](https://www.tencentcloud.com/document/product/1122/43824#SDK)。

# 使用 SDK

以下为 ImageModeration 接口的 demo 示例, 其中 region 配置为广州, 实际请按需配置。

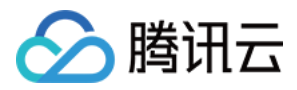

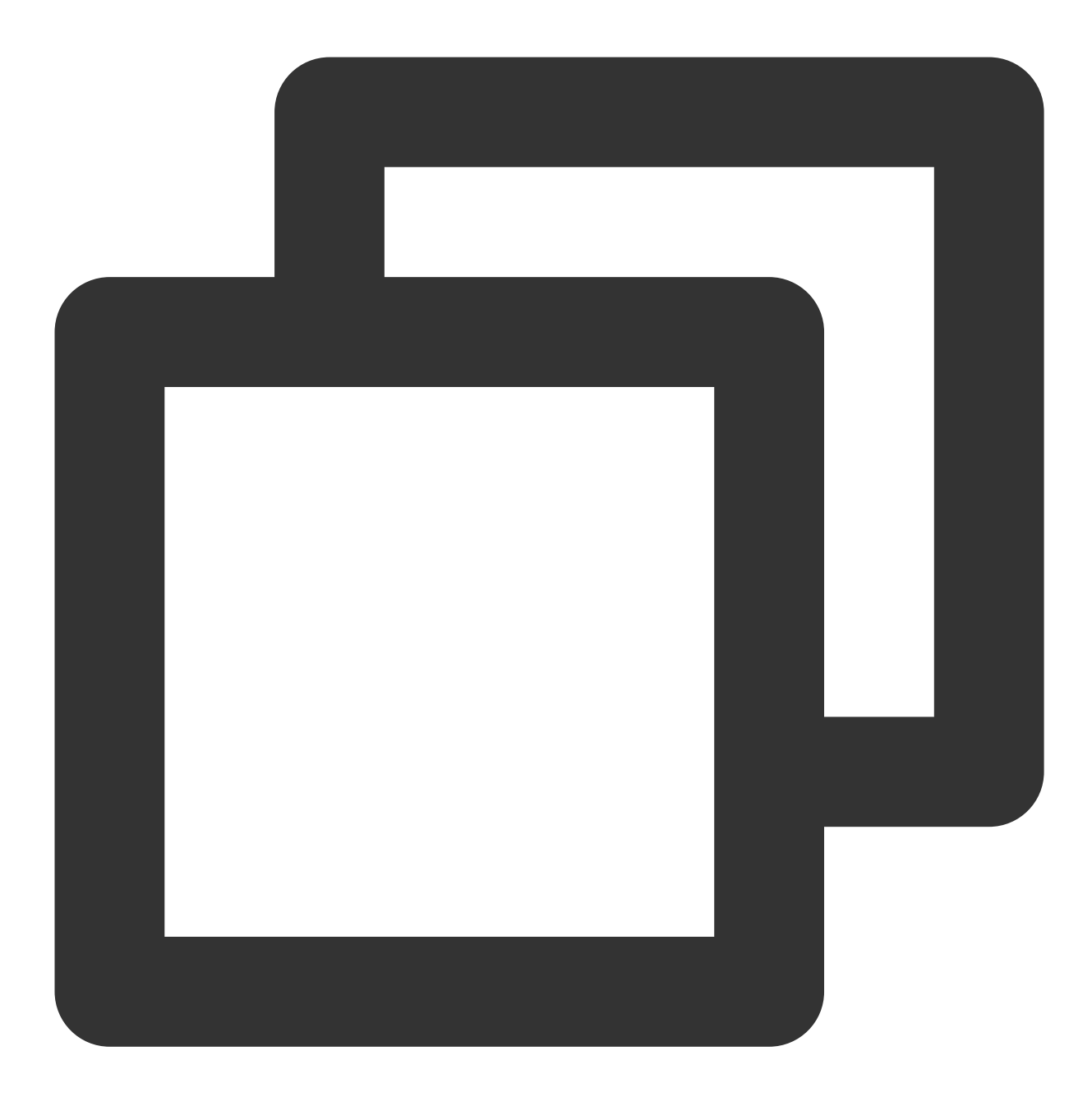

```
import com.tencentcloudapi.common.Credential;
import com.tencentcloudapi.common.profile.ClientProfile;
import com.tencentcloudapi.common.profile.HttpProfile;
import com.tencentcloudapi.common.exception.TencentCloudSDKException;
import com.tencentcloudapi.ims.v20201229.ImsClient;
import com.tencentcloudapi.ims.v20201229.models.*;
public class ImageModeration
{
   public static void main(String [] args) {
        try{
```
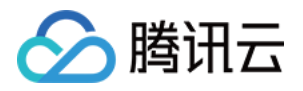

}

```
// 实例化一个认证对象, 入参需要传入腾讯云账户secretId, secretKey,此处还需注意密钥
       // 密钥可前往https://console.tencentcloud.com/cam/capi⽹站进⾏获取
       Credential cred = new Credential("SecretId", "SecretKey");
       // 实例化⼀个http选项,可选的,没有特殊需求可以跳过
       HttpProfile httpProfile = new HttpProfile();
       httpProfile.setEndpoint("ims.tencentcloudapi.com");
       // 实例化⼀个client选项,可选的,没有特殊需求可以跳过
       ClientProfile clientProfile = new ClientProfile();
       clientProfile.setHttpProfile(httpProfile);
       // 实例化要请求产品的client对象,clientProfile是可选的
       ImsClient client = new ImsClient(cred, "ap-guangzhou", clientProfile);
       // 实例化一个请求对象,每个接口都会对应一个request对象
       ImageModerationRequest req = new ImageModerationRequest();
       // 返回的resp是⼀个ImageModerationResponse的实例,与请求对象对应
       ImageModerationResponse resp = client.ImageModeration(req);
       // 输出json格式的字符串回包
       System.out.println(ImageModerationResponse.toJsonString(resp));
   } catch (TencentCloudSDKException e) {
       System.out.println(e.toString());
   }
}
```
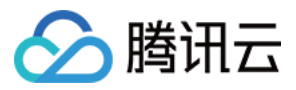

# <span id="page-16-0"></span>Python SDK 接入指引

最近更新时间:2023-12-20 17:27:27

支持环境

Python 2.7, 3.6至3.9版本。 调⽤地址:ims.tencentcloudapi.com

注意:

API 支持就近地域接入,本产品就近地域接入的域名为 ims.tencentcloudapi.com, 也支持指定地域域名访问, 例 如:⼴州地域的域名为 ims.ap-guangzhou.tencentcloudapi.com 。

# 安装 SDK

#### ⽅式**1**:通过 **Pip** 安装(推荐)

可通过 pip 安装方式将腾讯云 Python SDK 安装至您的项目中, 在命令行中执行以下命令, 安装 Python SDK。

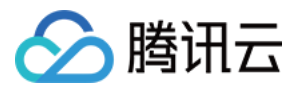

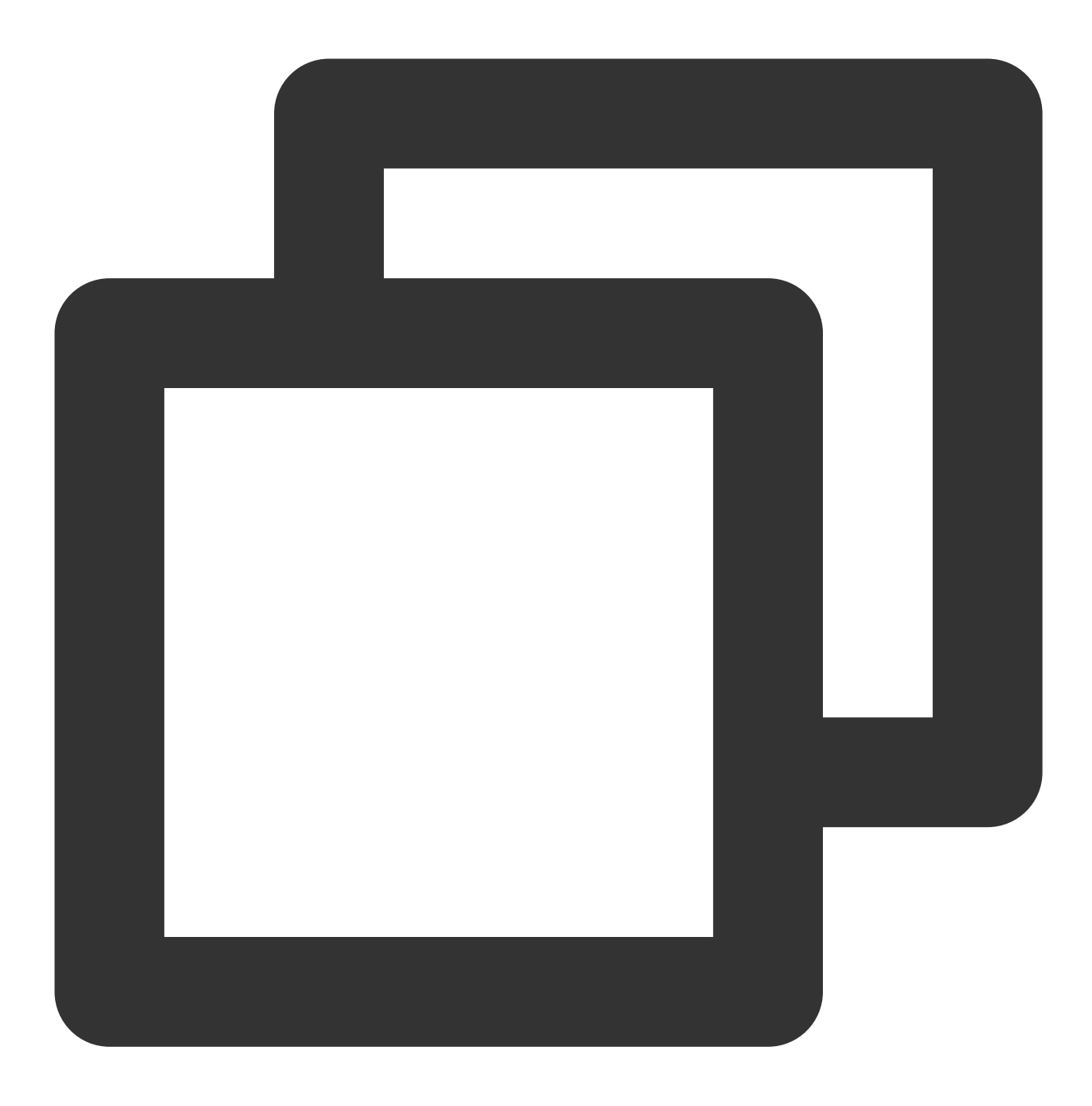

pip install --upgrade tencentcloud-sdk-python

#### 说明:

若您的项目环境未安装 pip, 请前往 pip 官网 完成安装。

若同时具备 Python2 及 Python3 环境, 则需使用 pip3 命令进行安装。中国大陆地区的用户可以使用国内镜像源提高 下载速度,例如: pip install -i https://mirrors.tencent.com/pypi/simple/ --upgrade tencentcloud-sdk-python 。

如果只想使用某个具体产品的包,例如云服务器 CVM,可以单独安装,但是注意不能和总包同时工作。 更多 SDK 支持的云产品,请参见[云产品名列表](https://www.tencentcloud.com/document/product/494)。

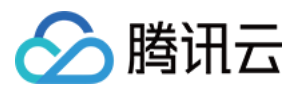

#### ⽅式**2**:通过源码包安装

前往 Github [代码托管地址](https://github.com/tencentcloud/tencentcloud-sdk-python) 下载源码压缩包, 解压后输入以下命令:

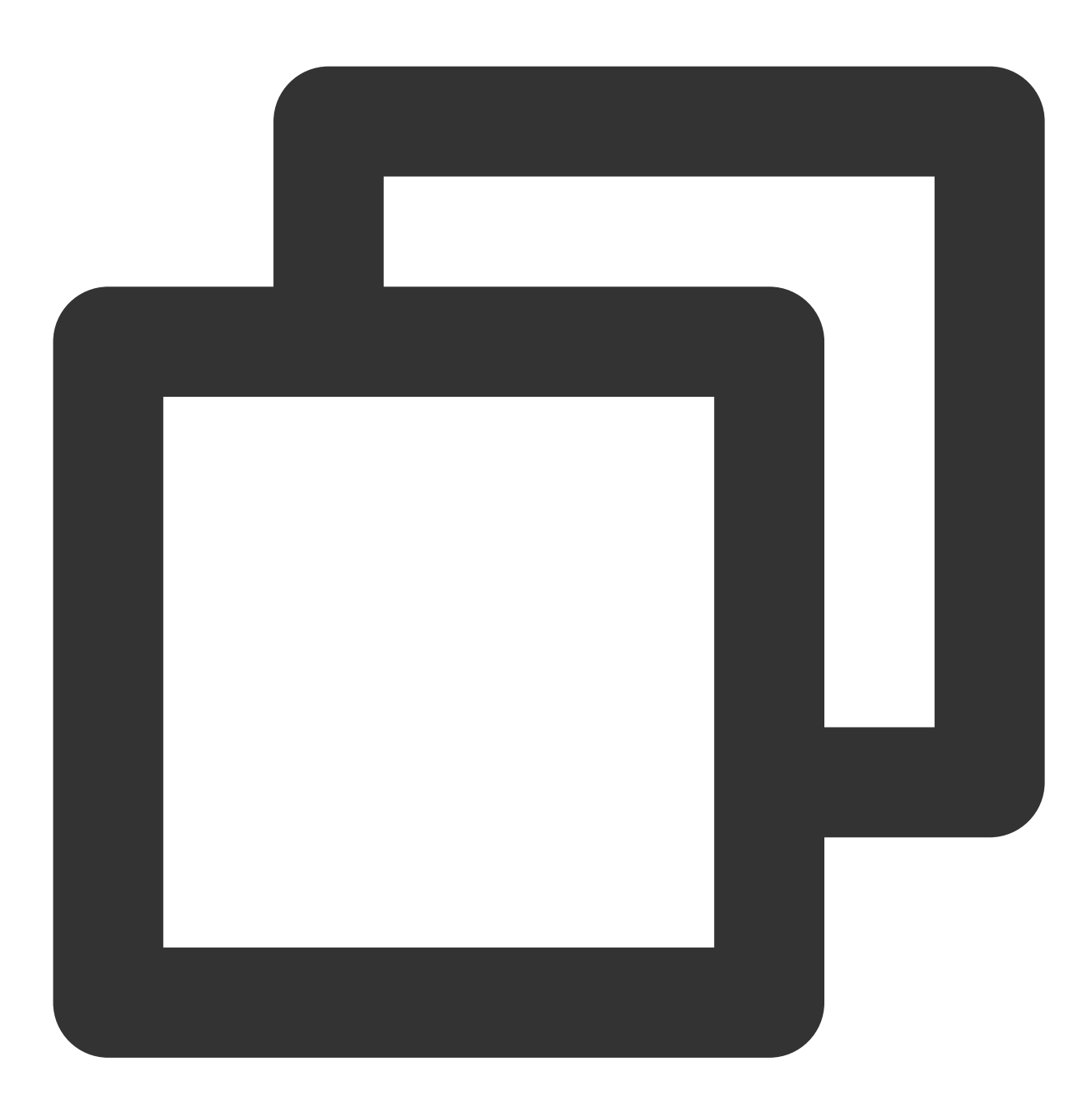

\$ cd tencentcloud-sdk-python

\$ python setup.py install

## 使用 SDK

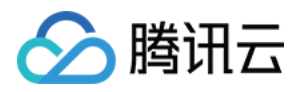

引用方法可参考示例, 以下为 ImageModeration 接口的 demo 示例, 其中 region 配置为广州, 实际请按需配置。

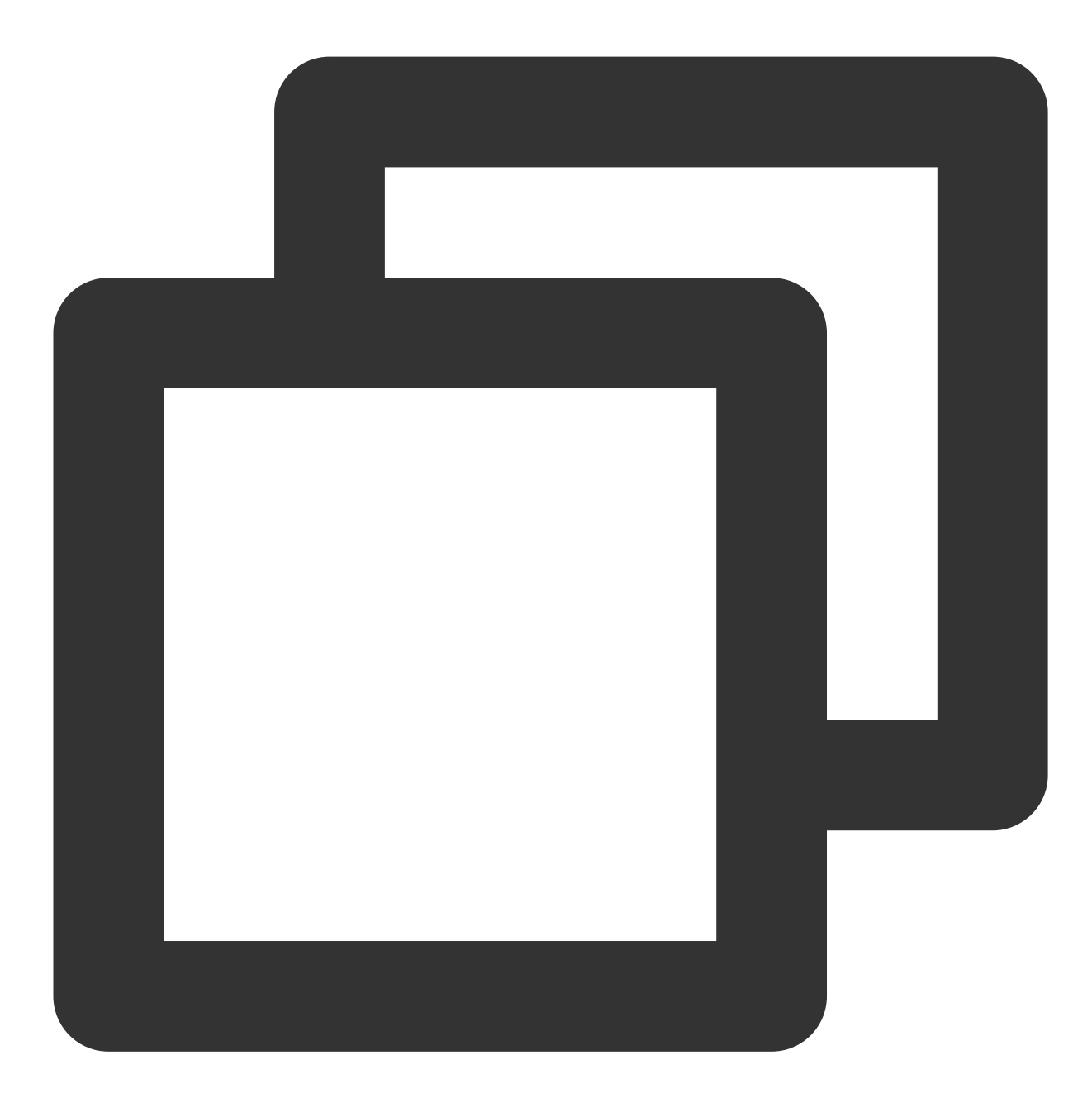

```
import json from tencentcloud.common
import credential from tencentcloud.common.profile.client_profile
import ClientProfile from tencentcloud.common.profile.http_profile
import HttpProfile from tencentcloud.common.exception.tencent_cloud_sdk_exception
import TencentCloudSDKException from tencentcloud.ims.v20201229
import ims_client, models
try: cred = credential.Credential("SecretId", "SecretKey") httpProfile = HttpProfil
clientProfile = ClientProfile() clientProfile.httpProfile = httpProfile client = im
req.from_json_string(json.dumps(params)) resp = client.ImageModeration(req) print(r
```
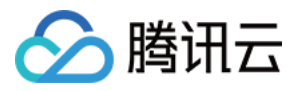

# <span id="page-20-0"></span>PHP SDK接入指引

最近更新时间:2023-12-20 17:27:27

# 支持环境

PHP 5.6.33 版本及以上。 调⽤地址:ims.tencentcloudapi.com

注意:

API 支持就近地域接入,本产品就近地域接入的域名为 ims.tencentcloudapi.com, 也支持指定地域域名访问, 例 如:⼴州地域的域名为 ims.ap-guangzhou.tencentcloudapi.com 。

# 安装 PHP SDK 3.0

通过 Composer 获取安装是使用 PHP SDK 推荐方法, Composer 是 PHP 的依赖管理工具。关于 Composer 详细可 参⻅ [Composer](https://getcomposer.org/download/) 官⽹。

#### 说明:

Composer 需要 PHP 5.3.2+ 以上版本,且需要开启 openssl。

#### 步骤**1**:安装 **Composer**

Windows 环境请访问 [Composer](https://getcomposer.org/download/) 官网下载安装包安装。 Unix 环境在命令行中执行以下命令安装:

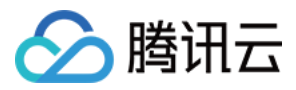

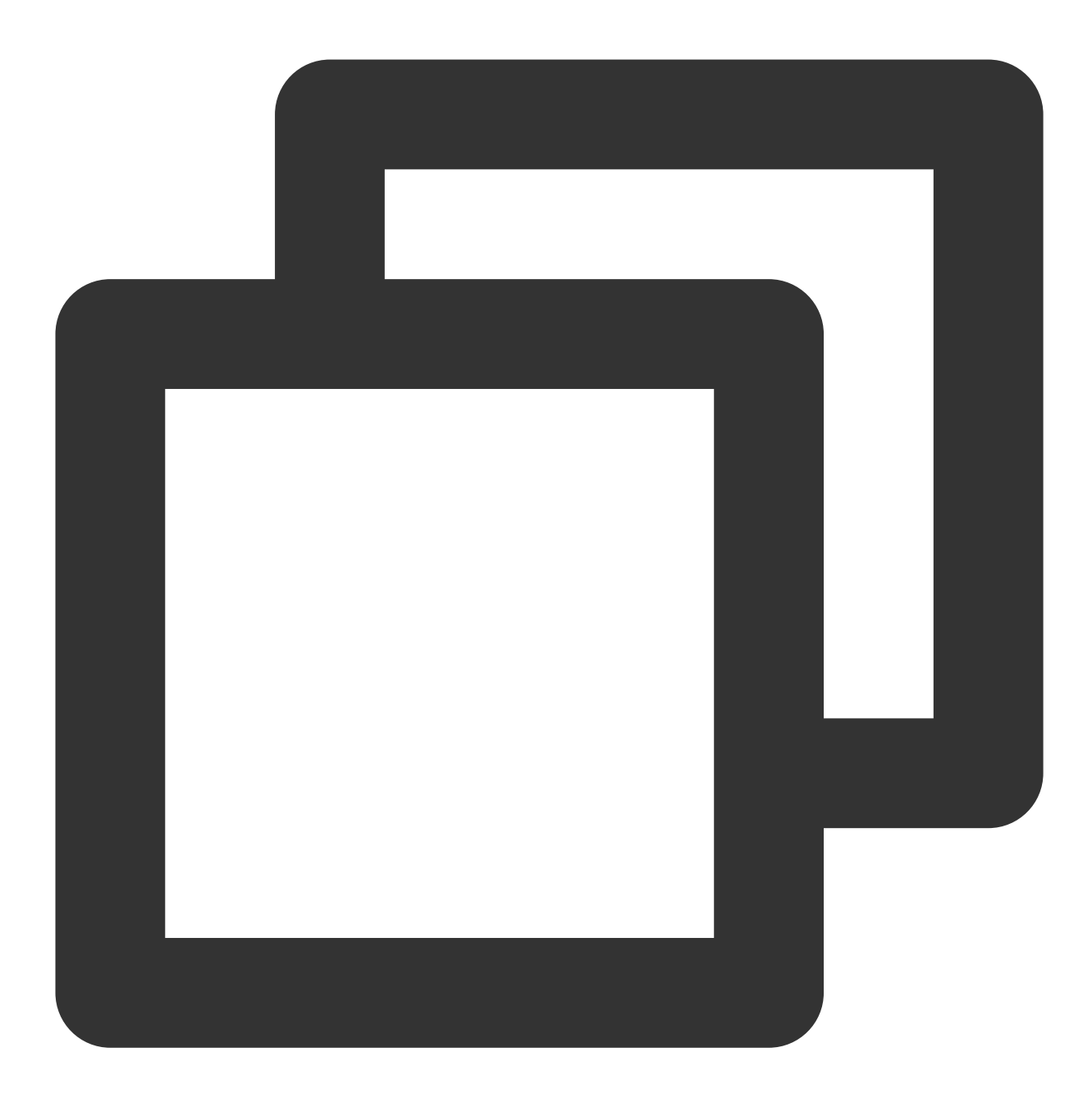

curl -sS https://getcomposer.org/installer | php sudo mv composer.phar /usr/local/bin/composer

#### 步骤**2**:添加镜像源

中国大陆地区的用户可以使用腾讯云镜像源提高下载速度, 在打开的命令窗口执行以下命令:

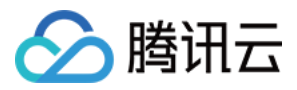

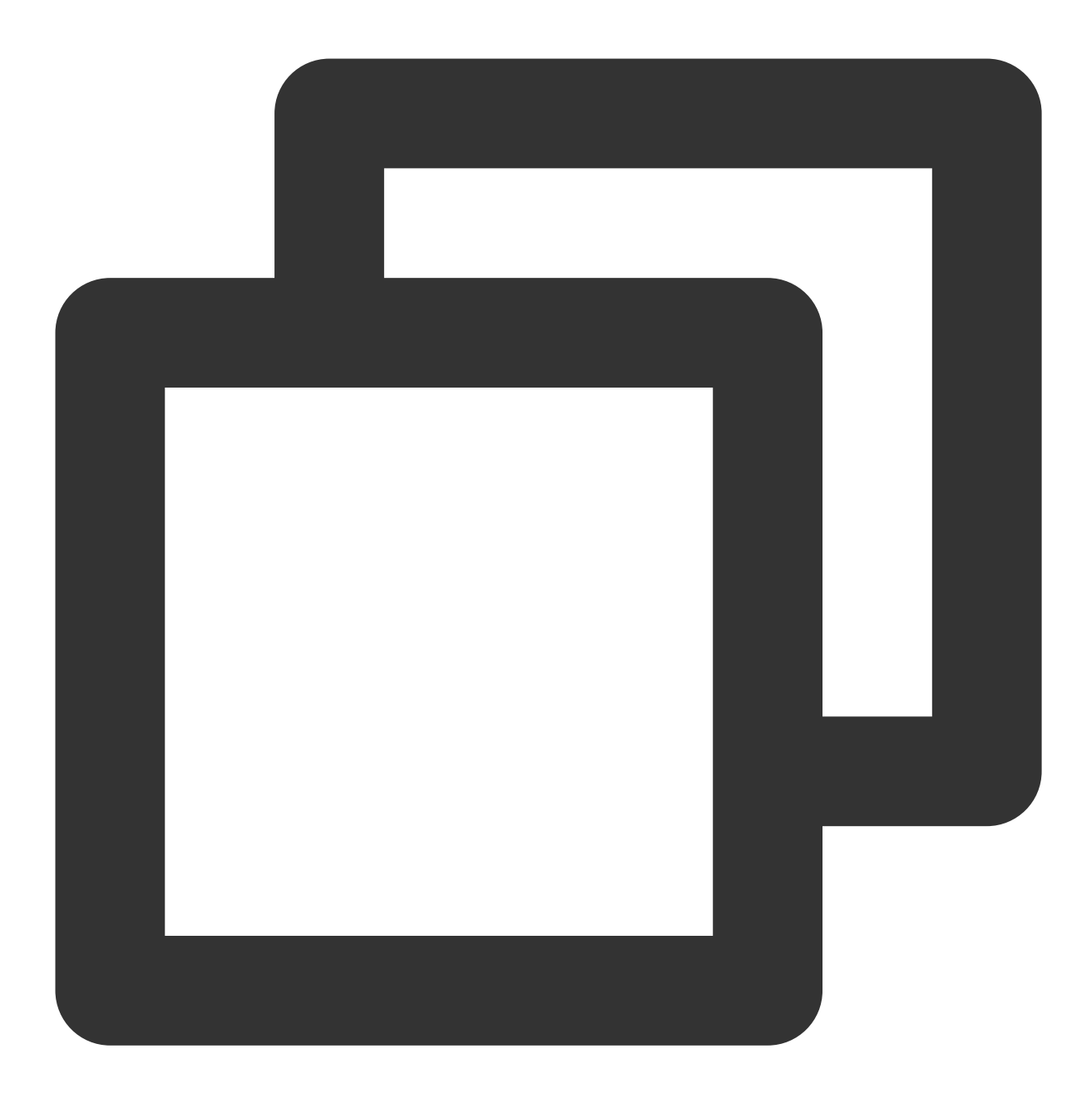

composer config -g repos.packagist composer https://mirrors.tencent.com/composer/

#### 步骤**3**:添加依赖

在打开的命令窗口执行命令安装 SDK(安装到指定位置), 例如安装到 C:\\Users\\···> 目录下, 则在指定的 位置打开命令窗口,并执行以下命令:

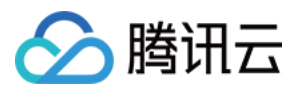

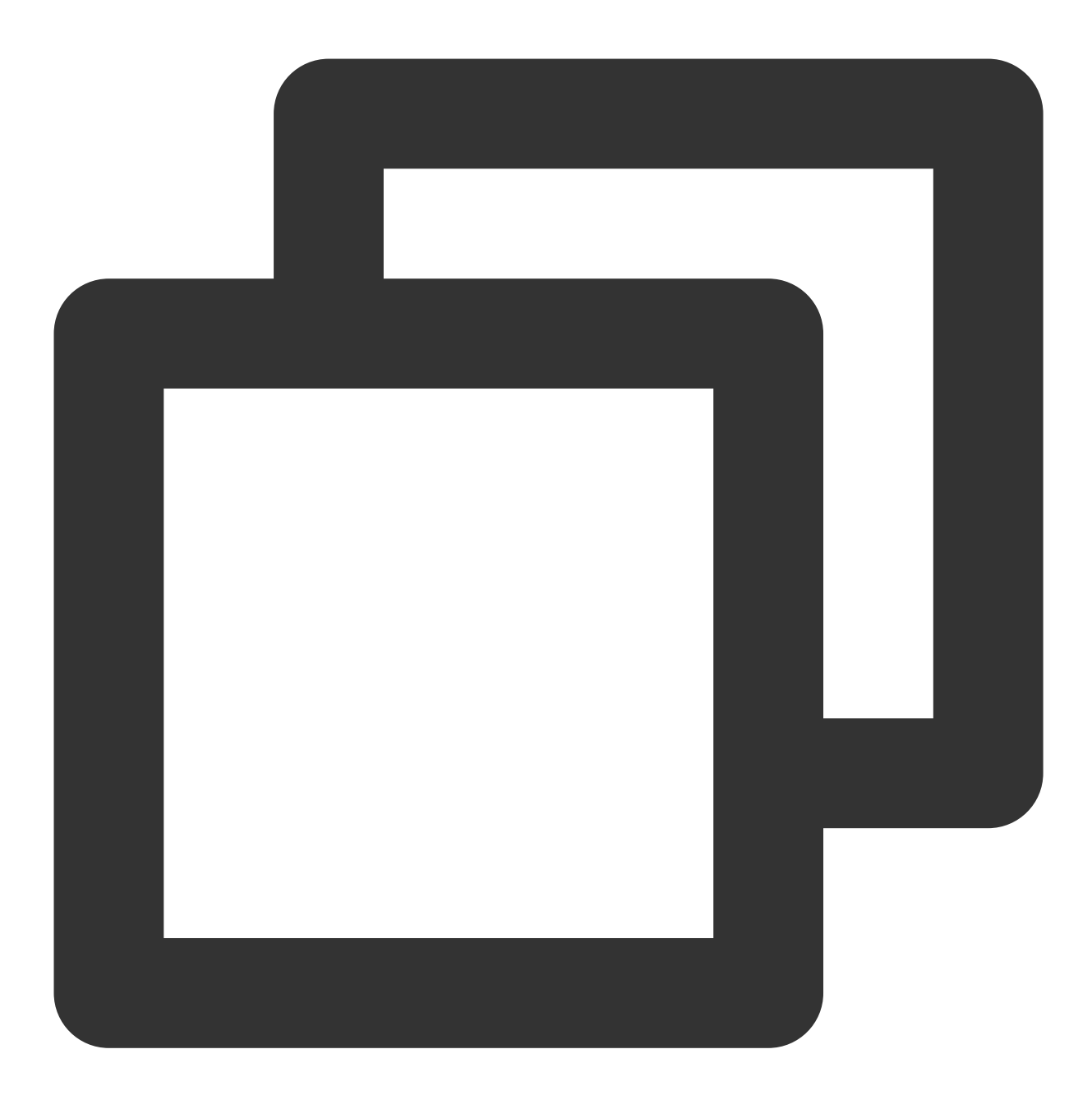

composer require tencentcloud/tencentcloud-sdk-php

#### 步骤4:添加引用

#### 在代码中添加以下引用代码。

#### 注意:

如下仅为示例, Composer 会在项目根目录下生成 vendor 目录, /path/to/ 为项目根目录的实际绝对路径(如果是在 当前目录执行,可以省略绝对路径)。

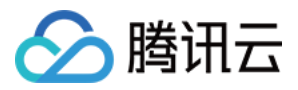

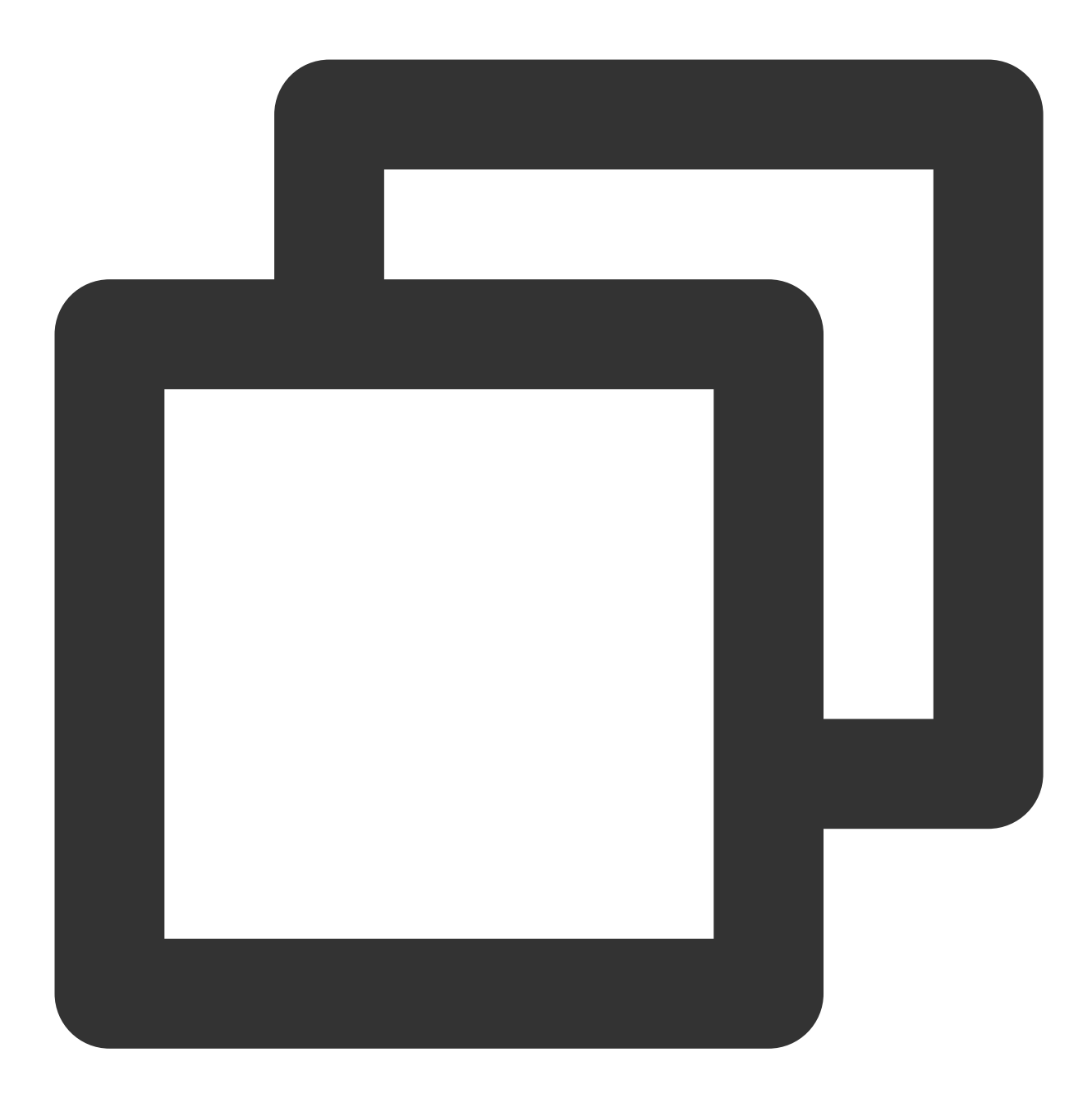

require '/path/to/vendor/autoload.php';

# 使用 SDK

以下为 ImageModeration 接口的 demo 示例, 其中 region 配置为广州, 实际请按需配置。

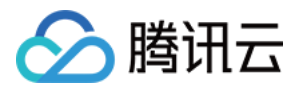

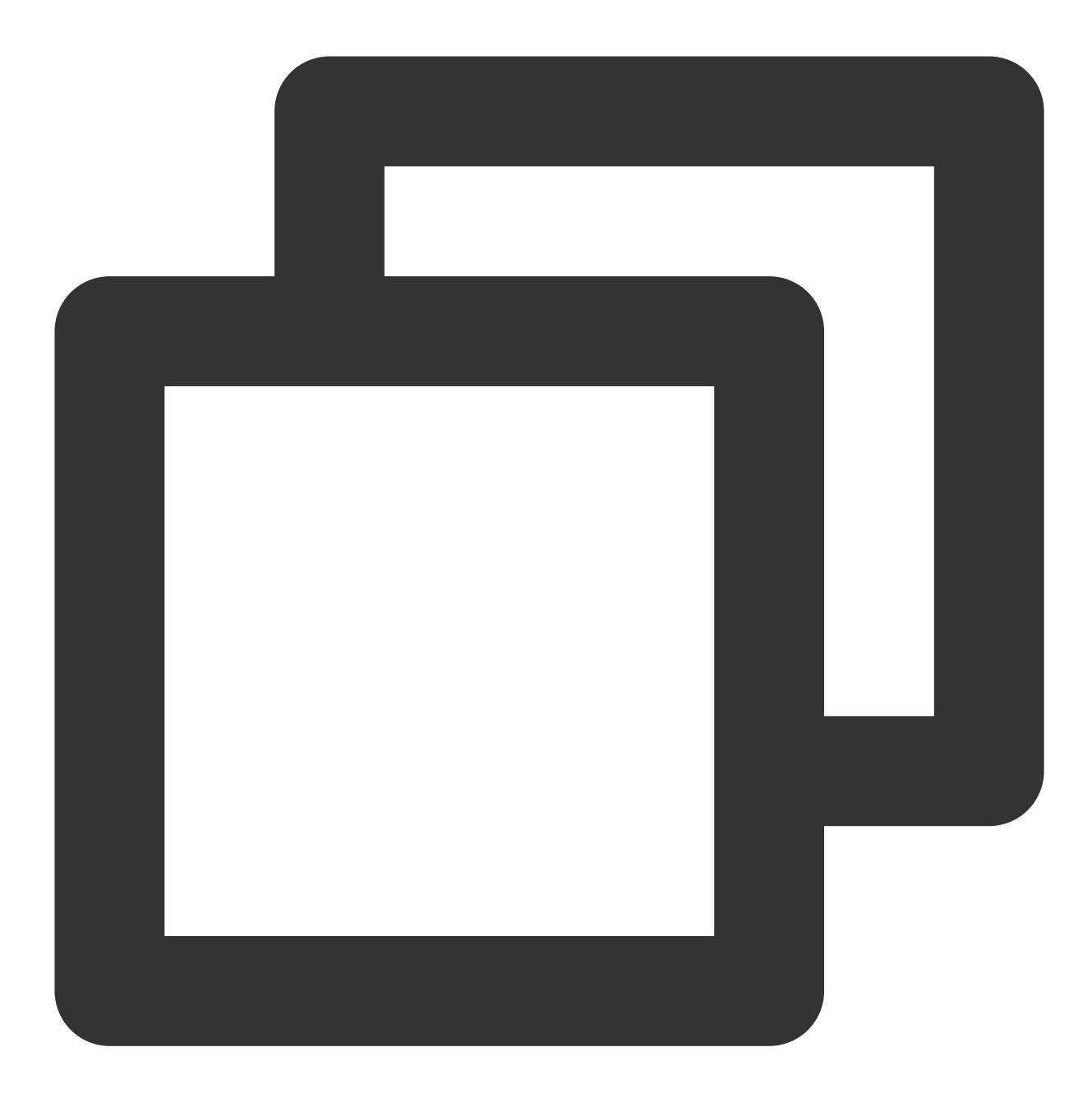

```
< ? php require_once 'vendor/autoload.php';
use TencentCloud\\ Common\\ Credential;
use TencentCloud\\ Common\\ Profile\\ ClientProfile;
use TencentCloud\\ Common\\ Profile\\ HttpProfile;
use TencentCloud\\ Common\\ Exception\\ TencentCloudSDKException;
use TencentCloud\\ Ims\\ V20201229\\ ImsClient;
use TencentCloud\\ Ims\\ V20201229\\ Models\\ ImageModerationRequest;
try {
   $cred = new Credential("SecretId", "SecretKey");
    $httpProfile = new HttpProfile();
    $httpProfile - > setEndpoint("ims.tencentcloudapi.com");
```
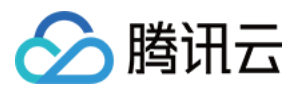

```
$clientProfile = new ClientProfile();
   $clientProfile - > setHttpProfile($httpProfile);
   $client = new ImsClient($cred, "ap-guangzhou", $clientProfile);
   $req = new ImageModerationRequest();
   $params = array();
   $req - > fromJsonString(json_encode($params));
   $resp = $client - > ImageModernprint_r($resp - > toJsonString());
} catch (TencentCloudSDKException $e) {
   echo $e;
}
```
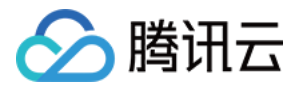

# <span id="page-27-0"></span>GO SDK接入指引

最近更新时间:2023-12-20 17:30:46

## ⽀持环境

使用 Go 1.9 版本及以上 (如使用 go mod 需要 Go 1.14), 并设置好 GOPATH 等必须的环境变量。 调⽤地址:ims.tencentcloudapi.com

注意:

API 支持就近地域接入,本产品就近地域接入的域名为 ims.tencentcloudapi.com, 也支持指定地域域名访问, 例 如:⼴州地域的域名为 ims.ap-guangzhou.tencentcloudapi.com 。

## 安装 GO SDK

#### ⽅式**1**:通过 **go get** 安装(推荐)

推荐使用腾讯云镜像加速下载:

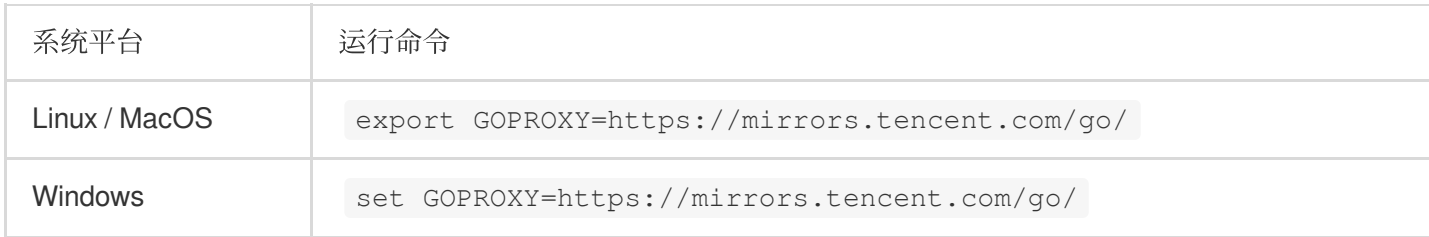

v1.0.170后可以按照产品下载,您只需下载基础包和对应的产品包(如 CVM) 即可, 不需要下载全部的产品, 从而 加快您构建镜像或者编译的速度。当然您也可以按照之前的方式一次性下载腾讯云所有产品的包。

#### 说明:

按需安装方式: 仅支持使用 Go Modules 模式进行依赖管理, 即环境变量 GO111MODULE=auto 或者

GO111MODULE=on, 并且在您的项目中执行了 go mod init xxx 。如果您使用 GOPATH, 请参考全部安装 方式。

全部安装⽅式:⽀持 GOPATH 和 Go Modules。

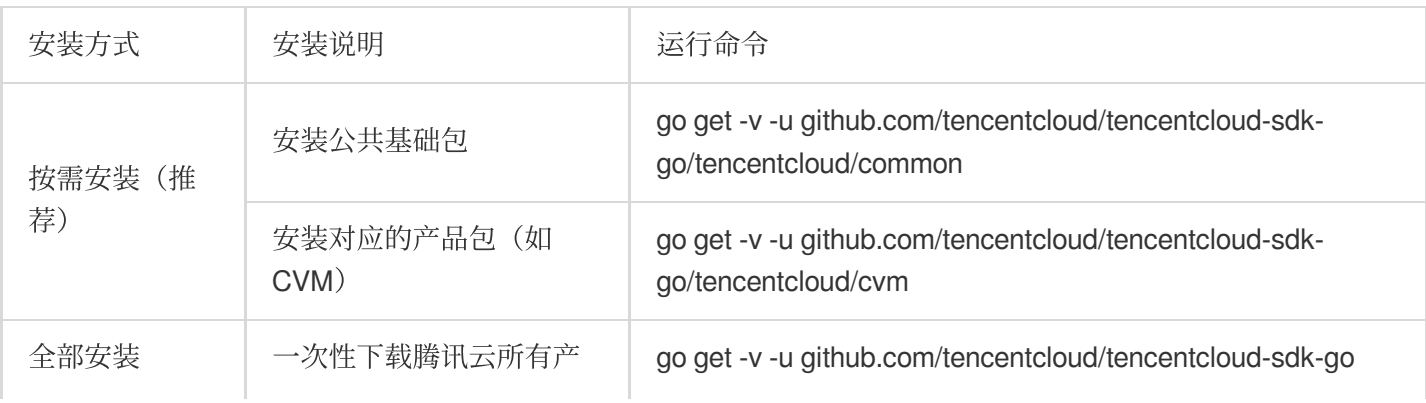

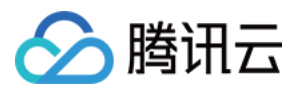

品的包

#### 说明:

为了支持 go mod, SDK 版本号从 v3.x 降到了 v1.x。并于2021年05月10日移除了所有 v3.0.\* 和 3.0.\* 的 tag, 如需追溯以前的 tag, 请参见项目根目录下的 commit2tag 文件。

#### ⽅式**2**:通过源码包安装

前往代码托管地址 [Github](https://github.com/tencentcloud/tencentcloud-sdk-go) 或者 [Gitee](https://gitee.com/tencentcloud/tencentcloud-sdk-go) 下载最新代码,解压后安装到 \$GOPATH/src/github.com/tencentcloud 目录 下。

# 使用 SDK

以下为 ImageModeration 接口的 Demo 示例 (region 配置为广州, 实际请按需配置)。

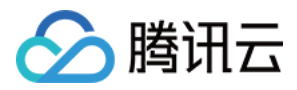

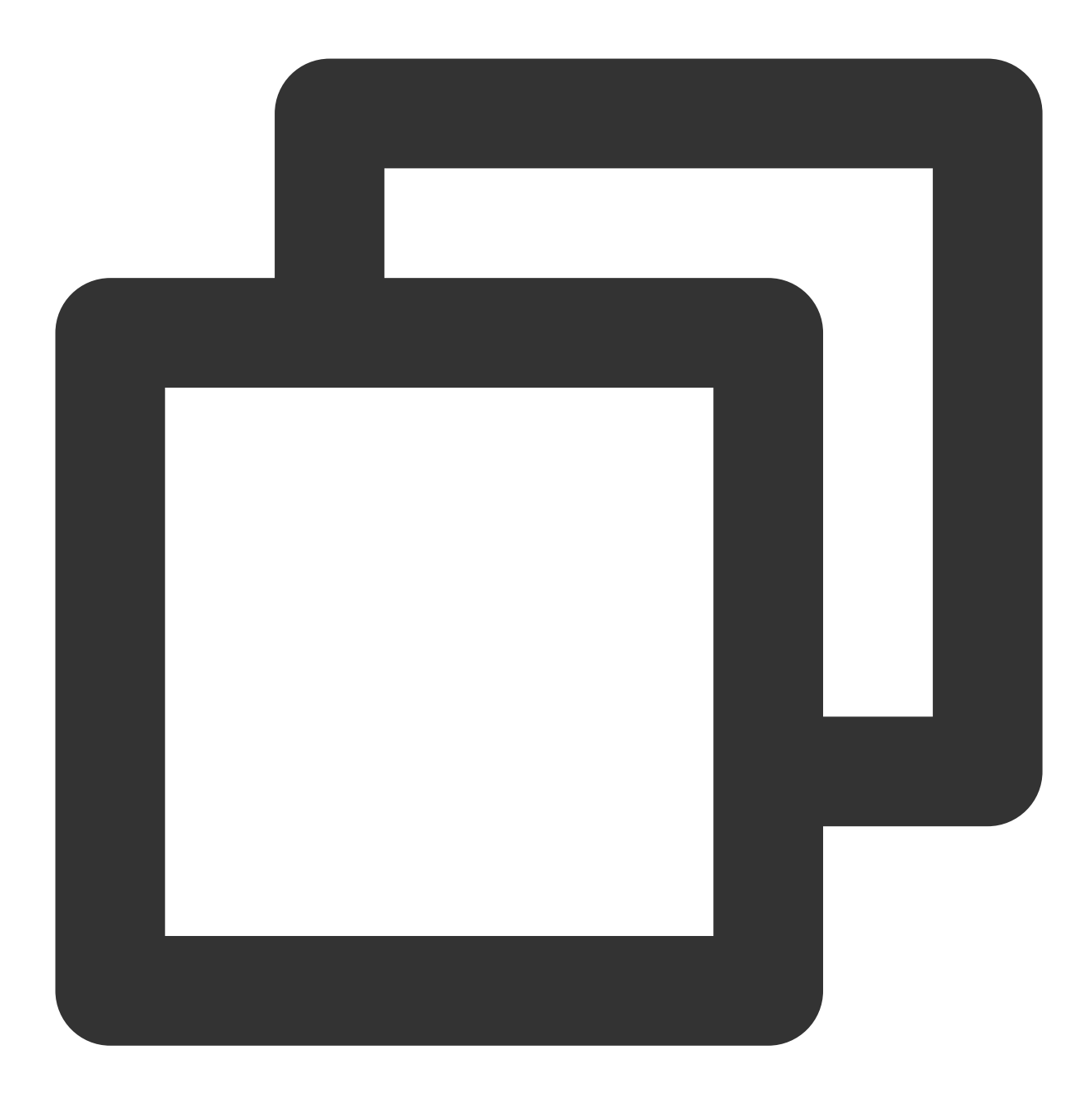

```
package main
import ("fmt"
    "github.com/tencentcloud/tencentcloud-sdk-go/tencentcloud/common"
    "github.com/tencentcloud/tencentcloud-sdk-go/tencentcloud/common/errors"
    "github.com/tencentcloud/tencentcloud-sdk-go/tencentcloud/common/profile"
    ims "github.com/tencentcloud/tencentcloud-sdk-go/tencentcloud/ims/v20201229") f
    credential: = common.NewCredential("SecretId", "SecretKey", ) cpf: = profile.Ne
    client,
    _: = ims.NewClient(credential, "ap-guangzhou", cpf) request: = ims.NewImageMode
    err: = client. ImageModeration (request) if _,
    ok: = err.( * errors.TencentCloudSDKError);ok {
```
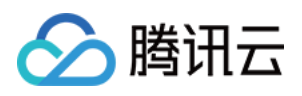

```
fmt.Printf("An API error has returned: %s", err) return
   }
   if err != nil {
      panic(err)
   }
   fmt.Printf("%s", response.ToJsonString())
}
```
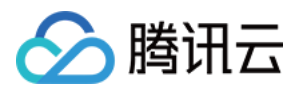

# <span id="page-31-0"></span>接入后验证

最近更新时间:2023-12-20 17:27:27

当您通过上述步骤完成 API 接入后,可通过如下方式验证图片内容检测服务是否接入成功。

## 接入成功

若 Response 回参没有"Error"字段且正常返回业务参数, 则说明 IMS 接口接入成功, 示例如下所示:

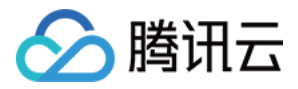

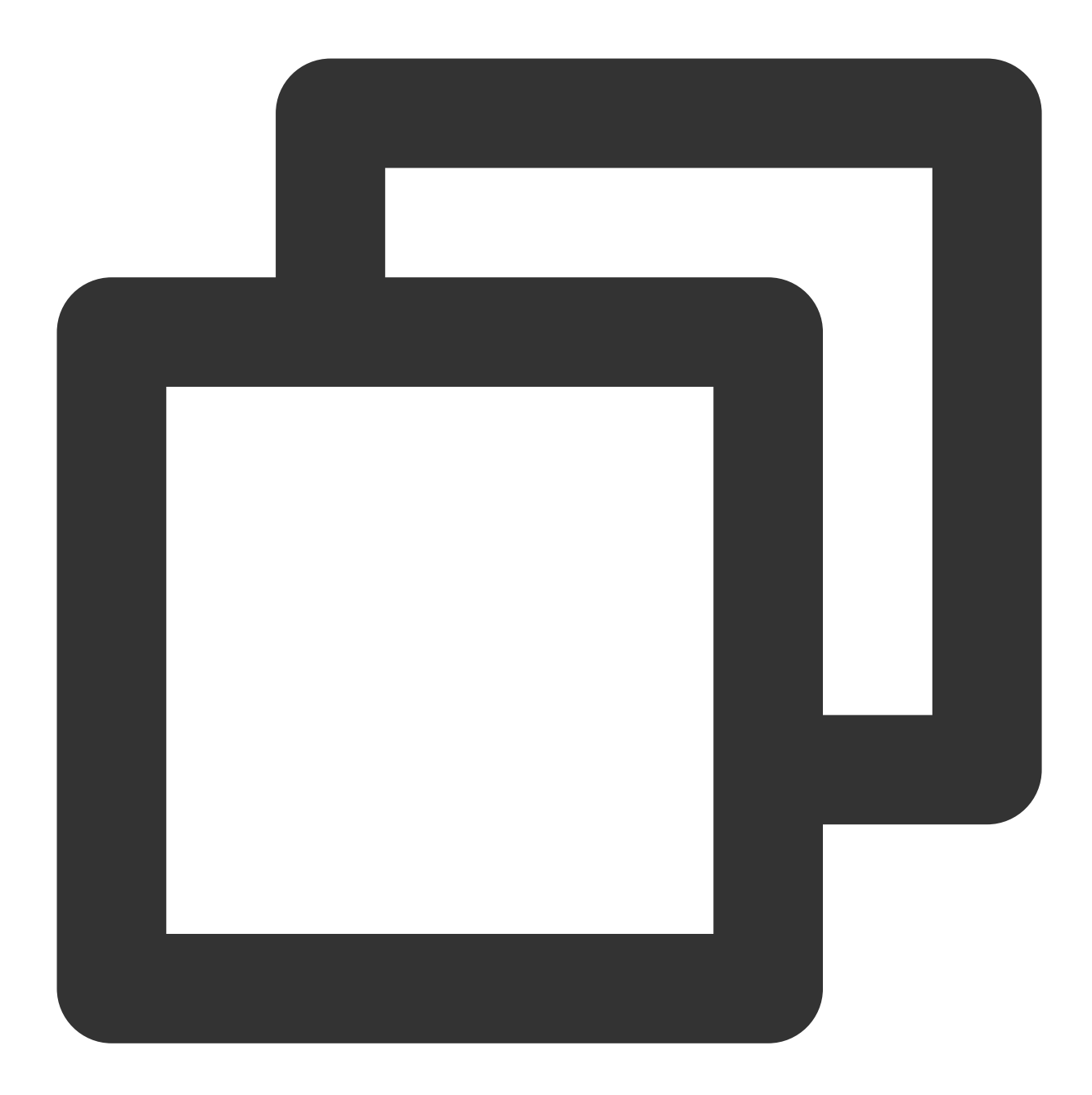

```
{
 "Response": {
   "RequestId": "a61237dd-c2a0-43e7-a3da-d27022d39ba7",
   "DataId": "a61237dd-c2a0-43e7-a3da-d27022d39ba7",
   "BizType": "test_1001",
   "Suggestion": "Block",
   "FileMD5": "",
   "Label": "Porn",
   "SubLabel": "SexBehavior",
   "Score": 90,
    "LabelResults": [
```
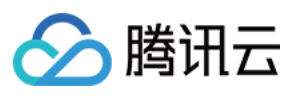

```
{
      "Scene": "Porn",
      "Suggestion": "Block",
      "Label": "Porn",
      "SubLabel": "SexBehavior",
      "Score": 90,
      "Details": []
    }
  ],
  "ObjectResults": [
    {
      "Scene": "QrCode",
      "Suggestion": "Block",
      "Label": "Ad",
      "SubLabel": "",
      "Score": 100,
      "Names": [
        "QRCODE"
      \left| \right|,
      "Details": [
        {
           "Id": 0,
           "Name": "QRCODE",
           "Score": 100,
           "Location": {
             "X": 155.01746,
             "Y": 396.01746,
             "Width": 769.9824,
             "Height": 769.98254,
             "Rotate": 0
          }
        }
      ]
   }
  \left| \right|,
  "OcrResults": [],
  "LibResults": [],
  "Extra": ""
}
```
# 接入失败

}

若 Response 回参显示"Error"字段, 则说明接入失败, 以下为 signature 校验失败的示例:

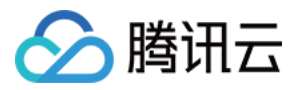

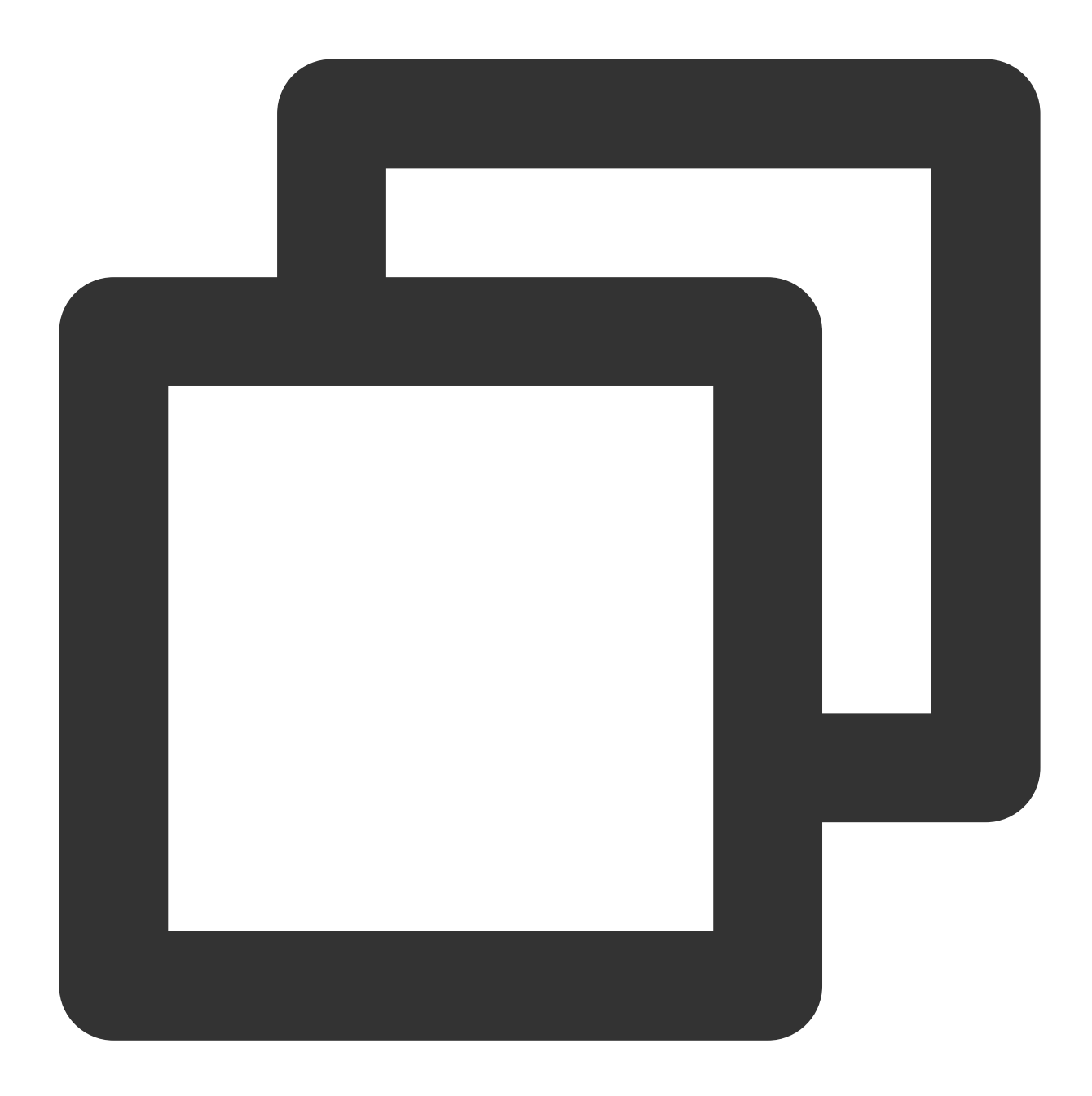

```
{
    "Response": {
        "Error": {
            "Code": "AuthFailure.SignatureFailure",
            "Message": "The provided credentials could not be validated. Please che
        },
        "RequestId": "ed93f3cb-f35e-473f-b9f3-0d451b8b79c6"
    }
}
```
其中 Error 中的 Code 表示[错误码](https://www.tencentcloud.com/document/product/1122/43829), Message 表示错误的具体信息, 详情请参见错误码。

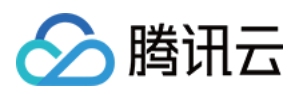

# <span id="page-35-0"></span>错误码

最近更新时间:2023-12-20 17:27:27

# 公共错误码

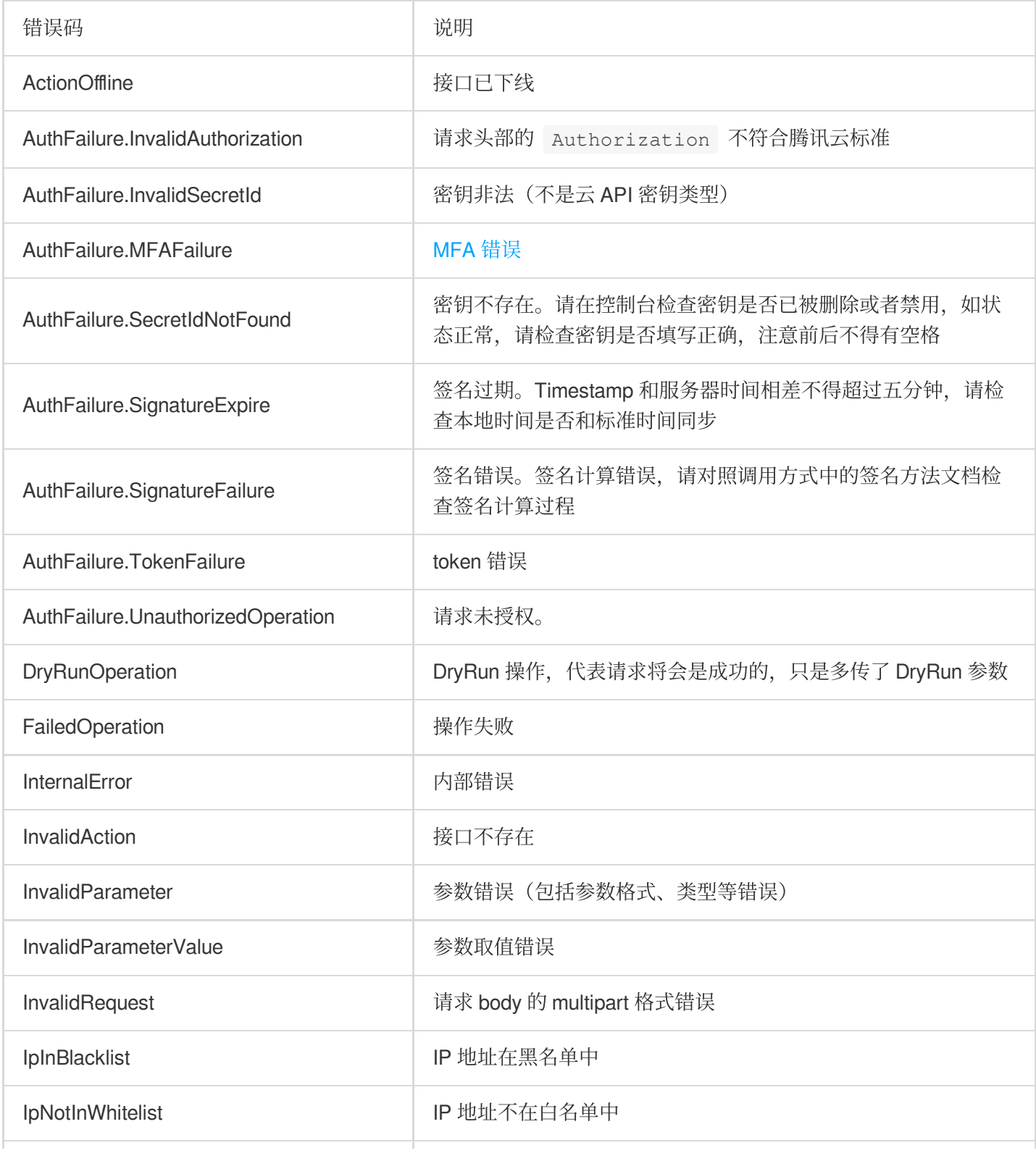

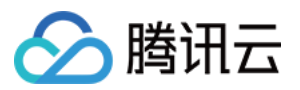

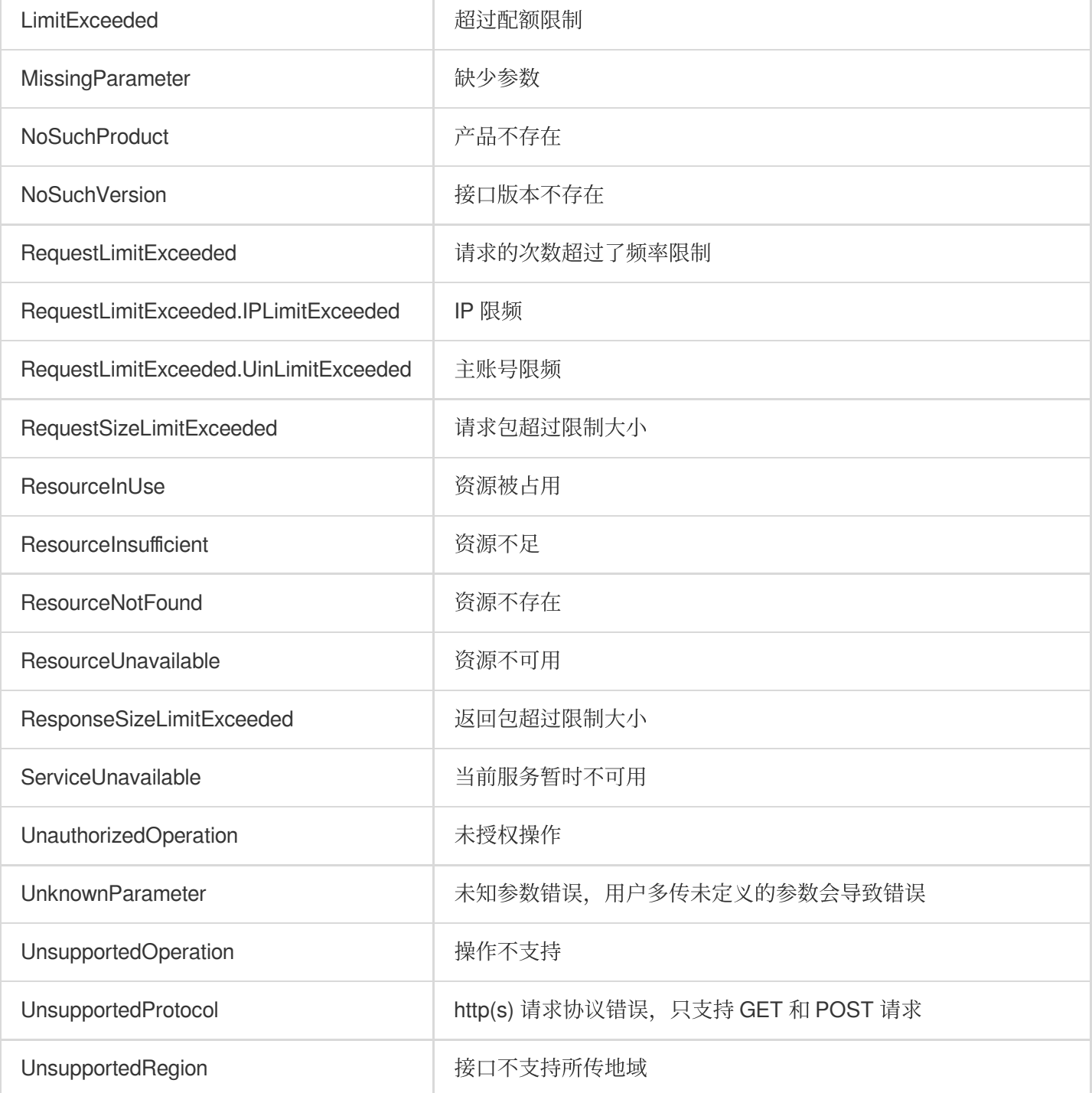

# 业务错误码

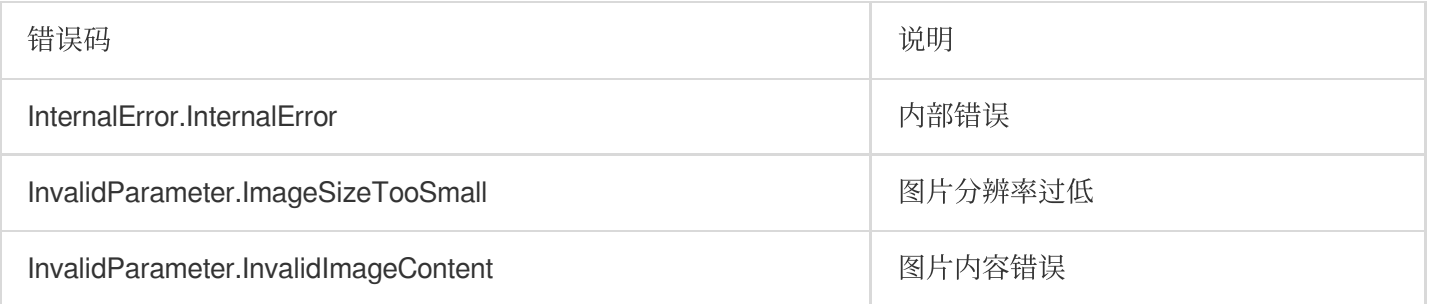

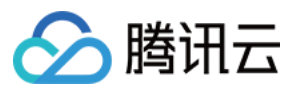

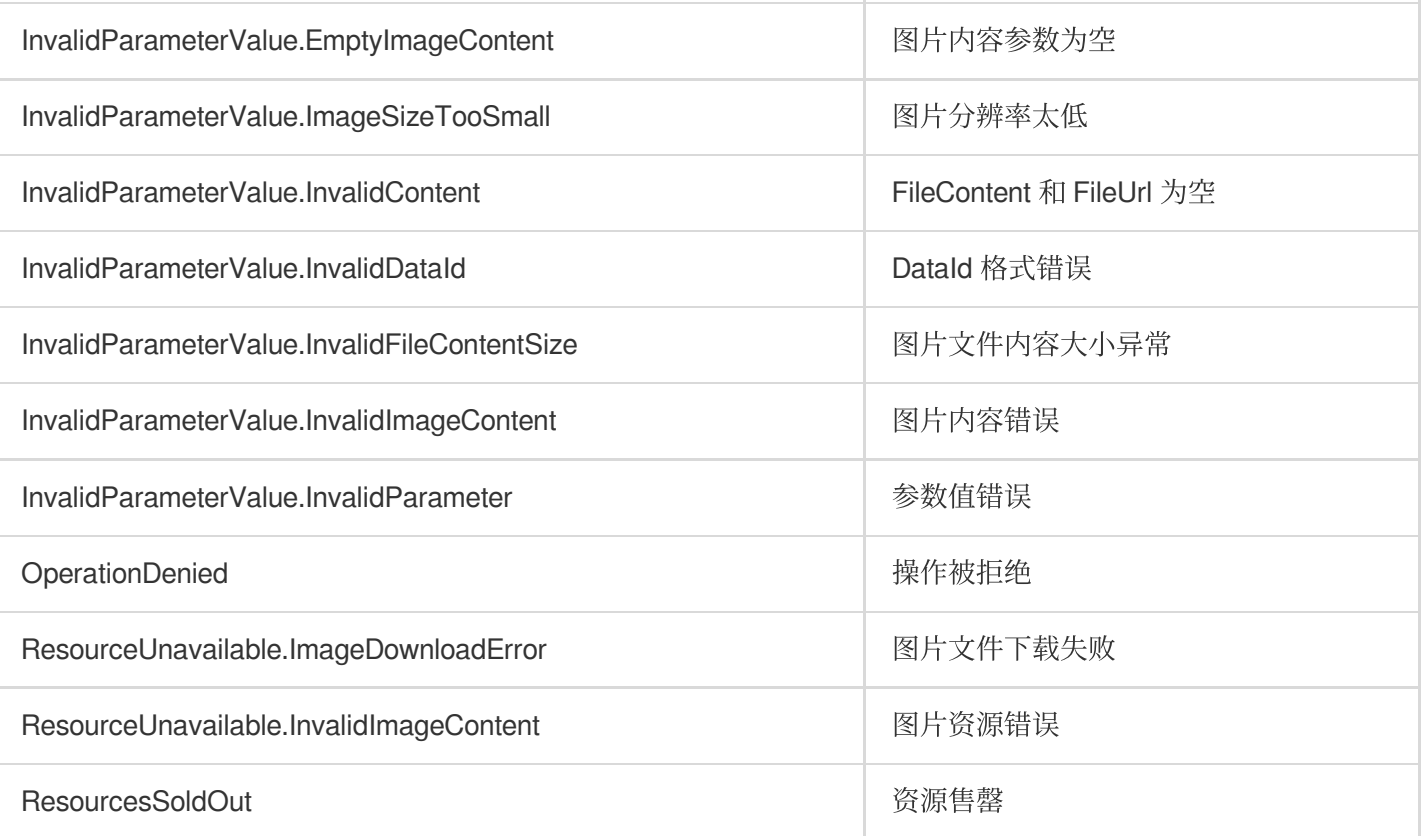

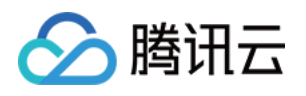

# <span id="page-38-1"></span><span id="page-38-0"></span>业务实践 图片相册内容审核

最近更新时间:2023-12-20 17:27:27

对于图片内容,在 开通图片内容安全服务 后,可直接调用图片内容检测(ImageModeration)接口,对图片相册 (如QQ空间相册等)内容进⾏批量识别。

说明:

请在调用前确保目前账号至少拥有图片内容安全服务的访问权限。

若无法访问服务,则请开通服务/检查计费信息(主账号),或向管理员或主账号申请相应权限(子账号/协作者账 号)。

### 步骤1:配置任务策略

建议您使用配置任务策略,可根据业务需求配置审核策略,用于个性化服务体验。 说明:

腾讯云内容安全服务已预设有默认策略,如使用默认策略,可略过此步骤。 默认策略为天御多⾏业模型沉淀的策略配置,适⽤于⼤部分的内容安全需求。

#### 前提条件

已获取腾讯云主账号或子账号。 登录账号已拥有图⽚内容安全服务的读写权限。 登录账号已开通图片内容安全服务。

#### 操作步骤

1. 登录 [内容安全控制台](https://console.tencentcloud.com/cms/image), 在左侧导航栏中, 选择图片内容安全 > 策略管理。 2. 在策略管理页面, 单击创建策略, 进入创建策略页面。

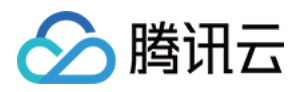

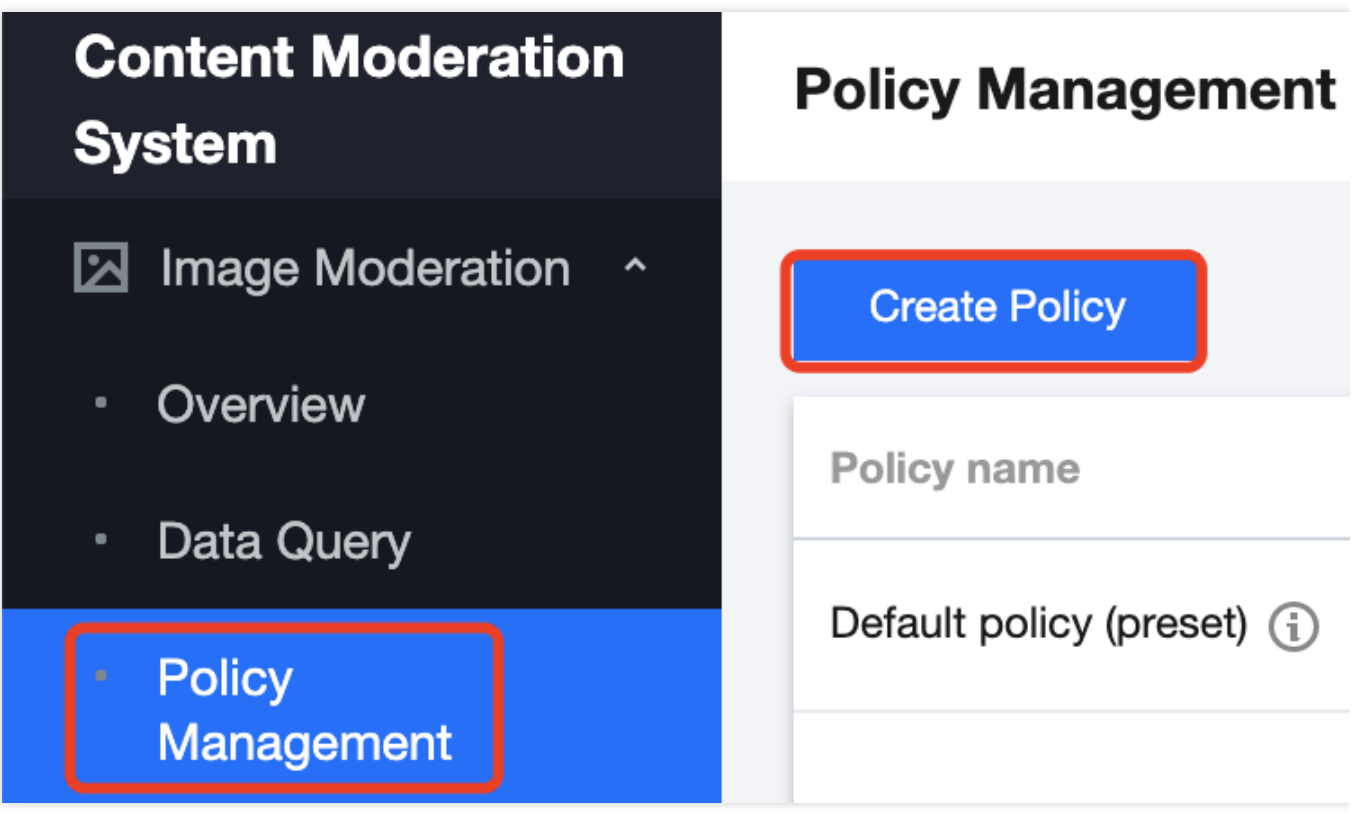

3. 在策略信息填写页面, 填写策略的相关信息, 完成后单击下一步。

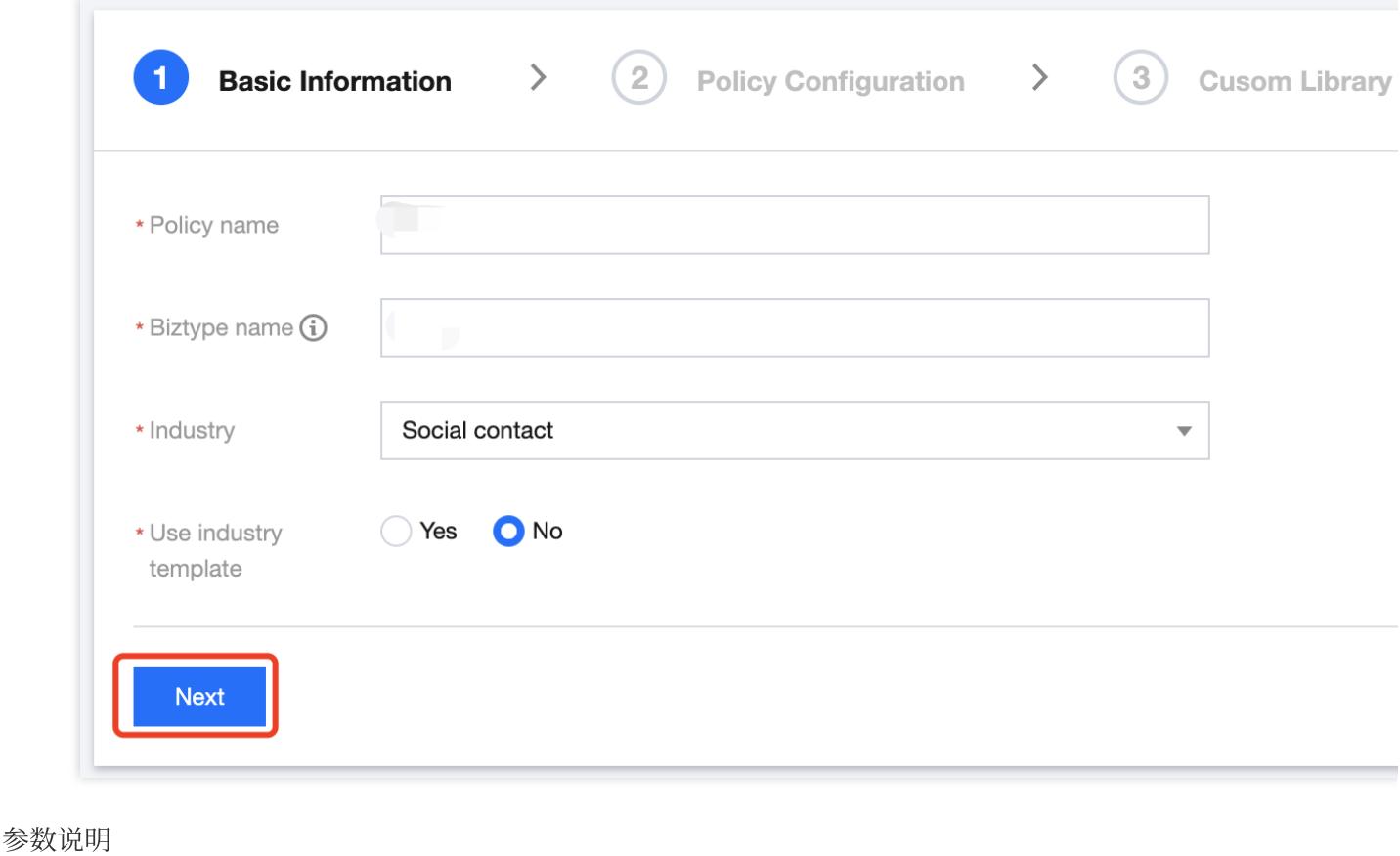

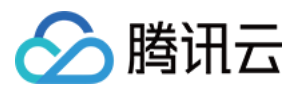

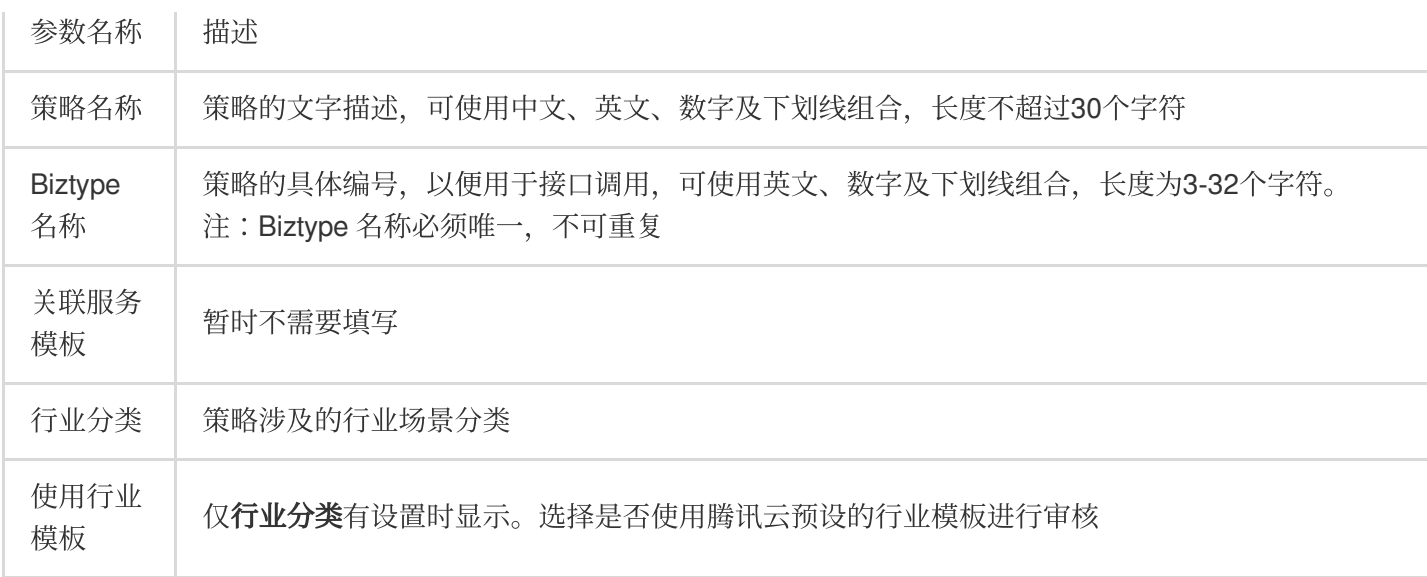

4. 在识别策略配置页面,根据业务需求,选择是否需要审核不同类型的识别内容,单击下一步。

5. 在管理自定义库配置页面, 在自定义词库下拉列表中选择是否需要使用自定义词库用于内容审核, 如暂无自定义 库,可单击下一步跳过,或保存当前策略后,前往步骤2:配置自定义词库。

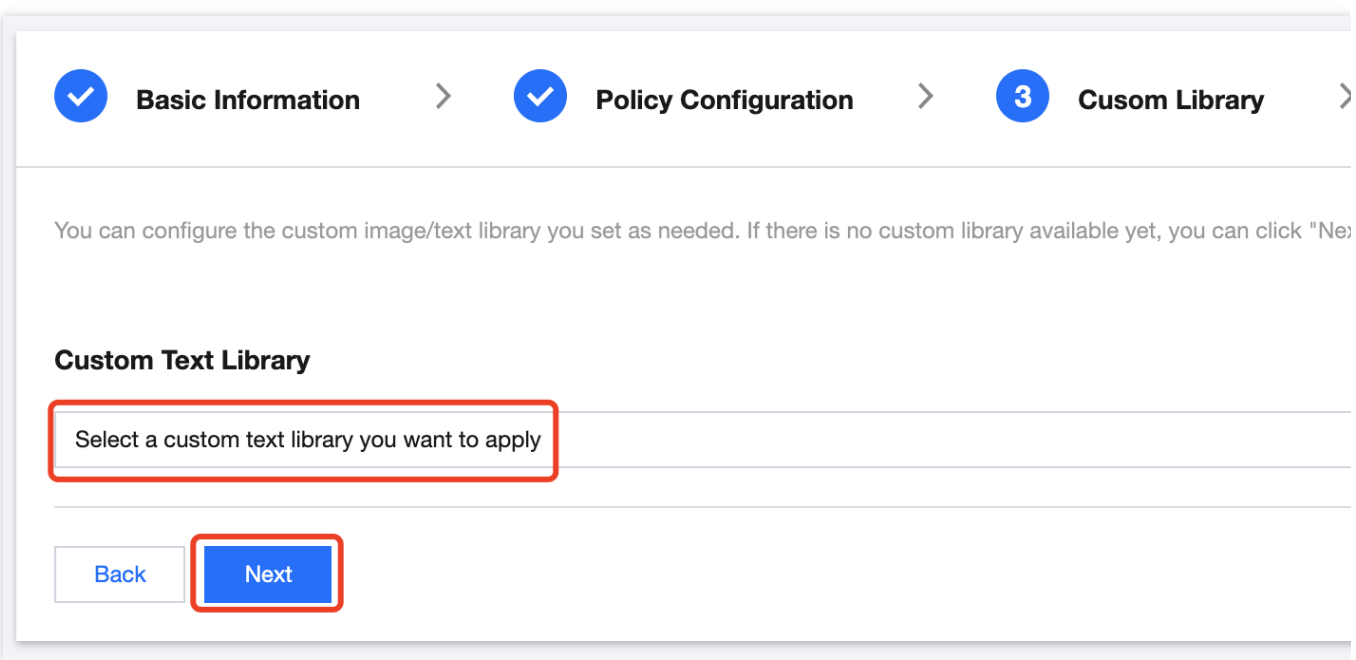

6. 在创建完成页面, 可总览策略配置信息, 确认后单击完成, 完成审核策略配置。

7. 在策略管理页面右侧列表中,将显示刚创建的这一条策略。

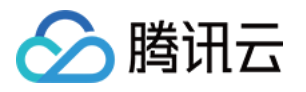

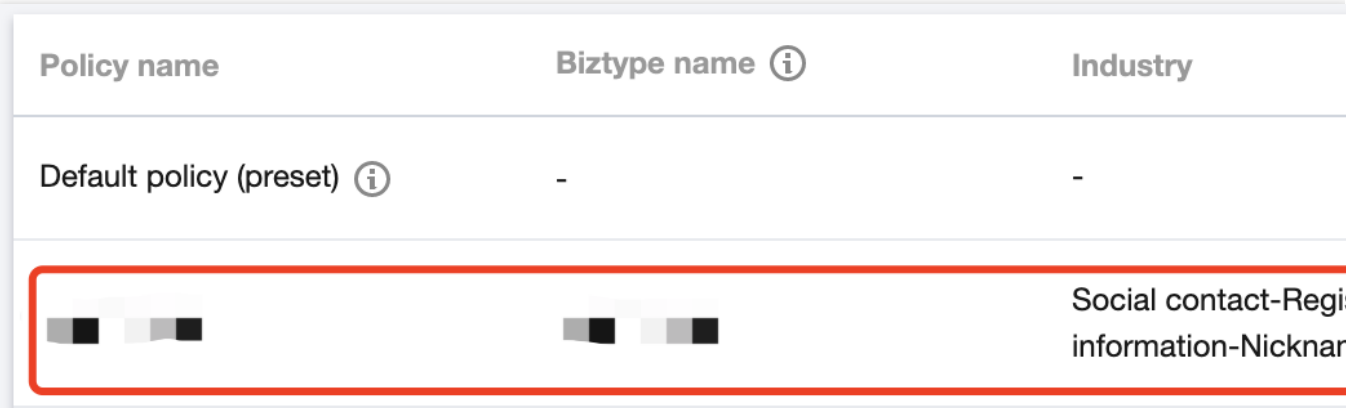

### 步骤2:配置⾃定义词库

自定义词库用于添加个性化的审核词库,识别图片上是否含有违规文本。

#### 注意:

如无需配置自定义词库,可略过此步骤。

#### 前提条件

已获取腾讯云主账号或子账号。 登录账号已拥有图片内容安全服务的读写权限。 登录账号已开通图⽚内容安全服务。

#### 操作步骤

1. 登录 [内容安全控制台](https://console.tencentcloud.com/cms/image), 在左侧导航栏中, 选择图片内容安全 > 自定义库管理 > 自定义词库。 2. 在自定义词库页面, 单击添加词库, 弹出创建词库弹窗。

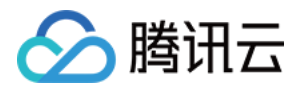

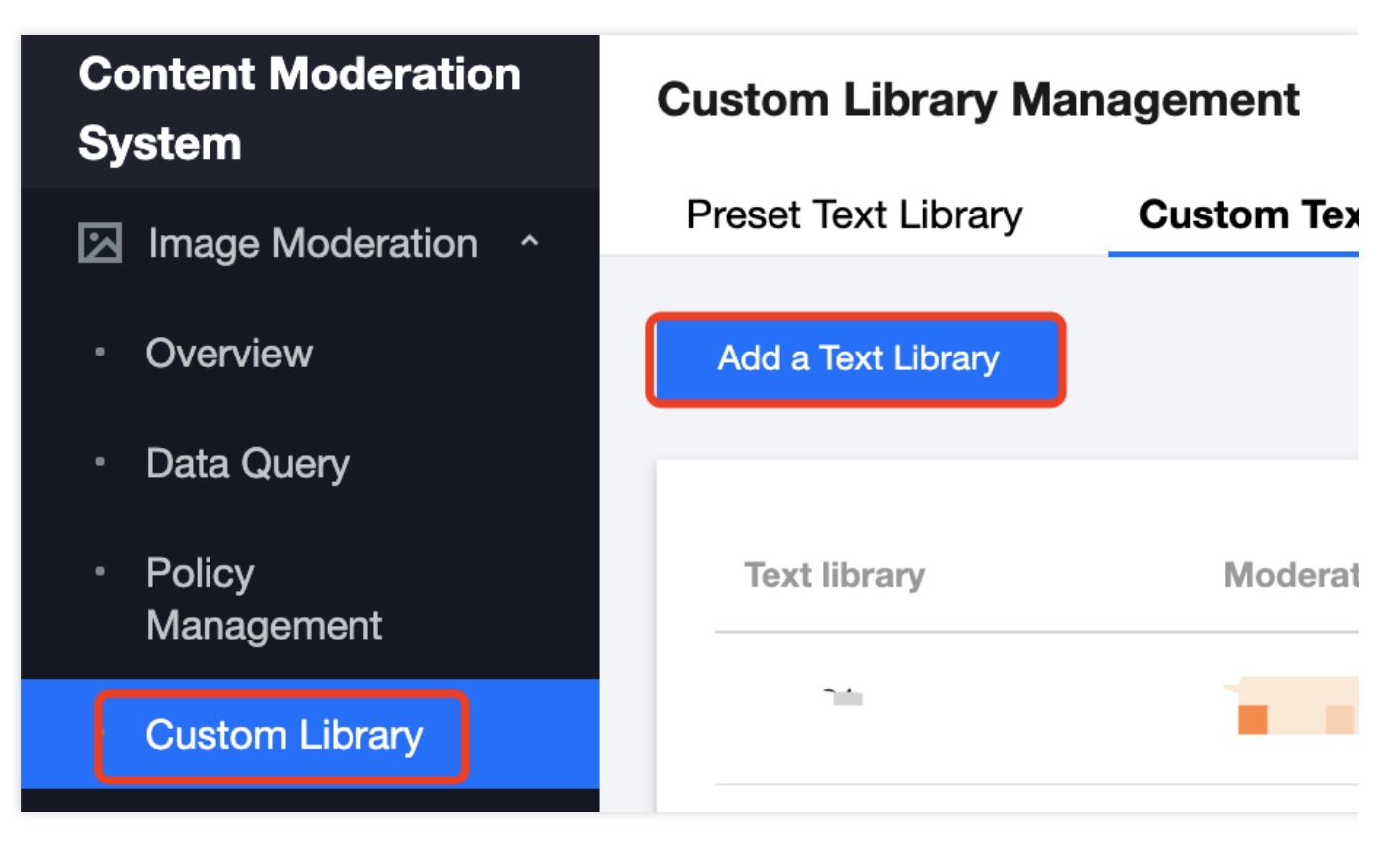

3. 在创建词库弹窗, 填写自定义库的相关信息, 结合业务需求配置自定义库。

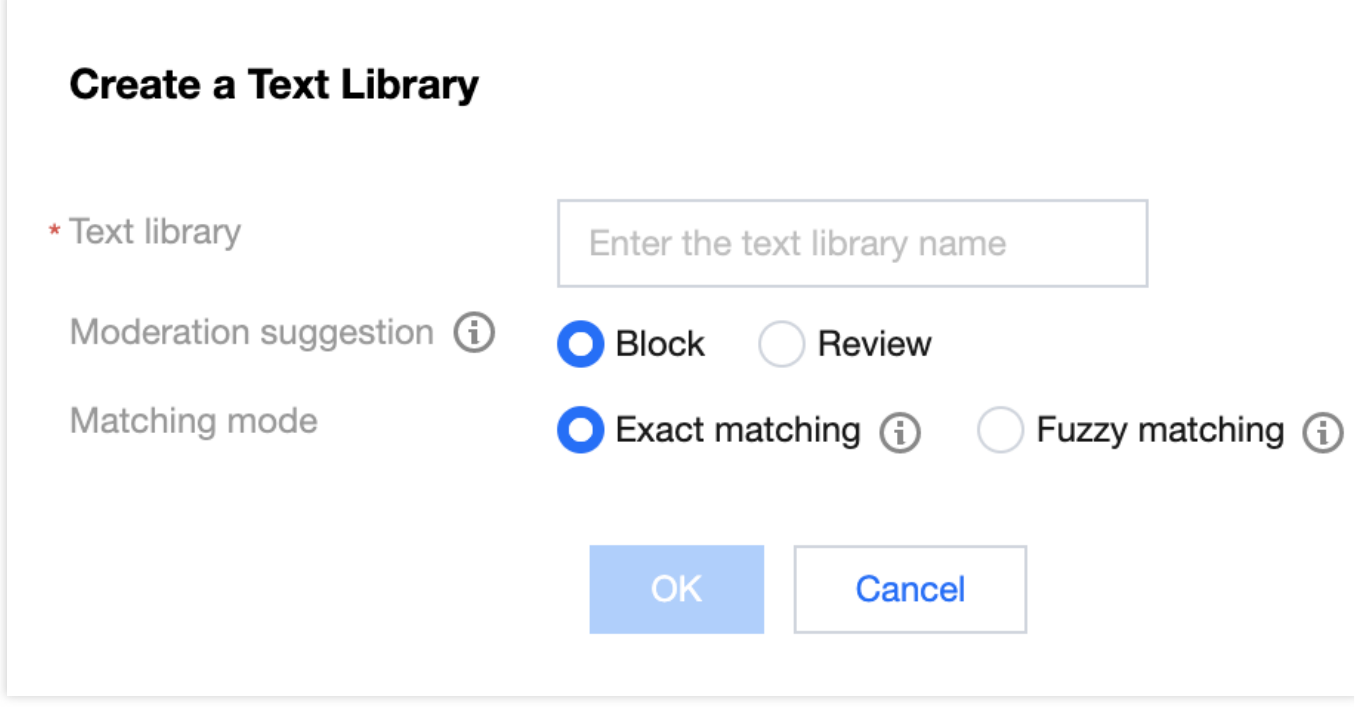

参数说明

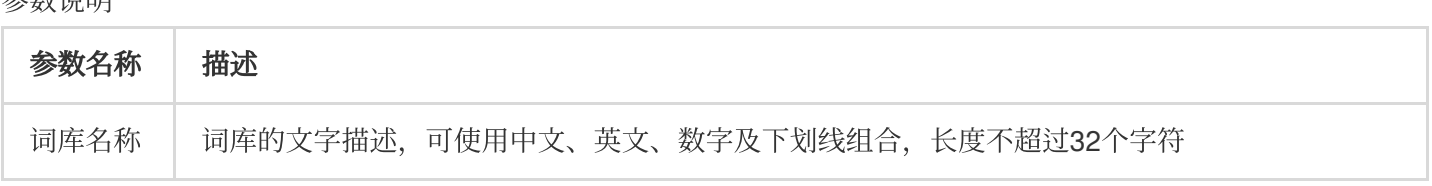

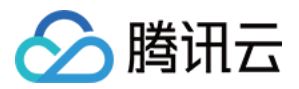

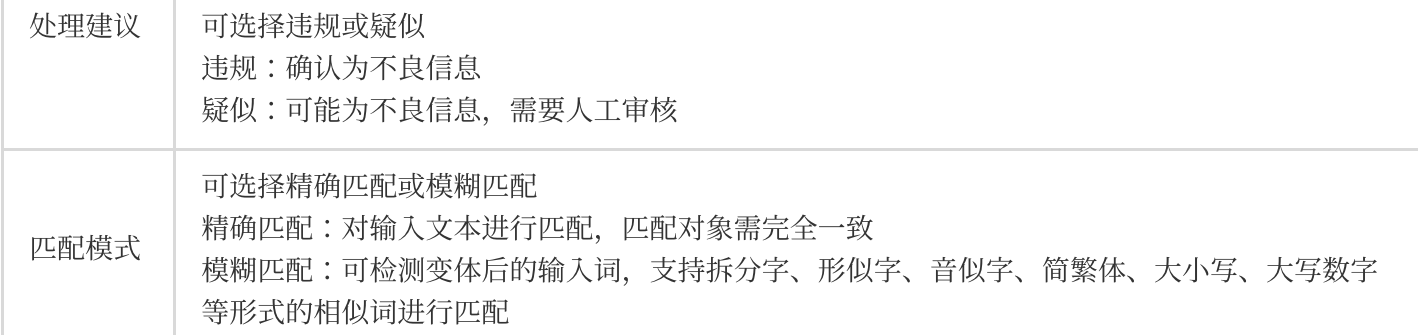

4. 单击确认, 即可创建自定义库。

5. 在自定义词库页面下方的列表中,将显示刚创建的词库。

#### 说明:

自定义词库的不同颜色代表不同的屏蔽逻辑,红色代表违规,橙色代表疑似。

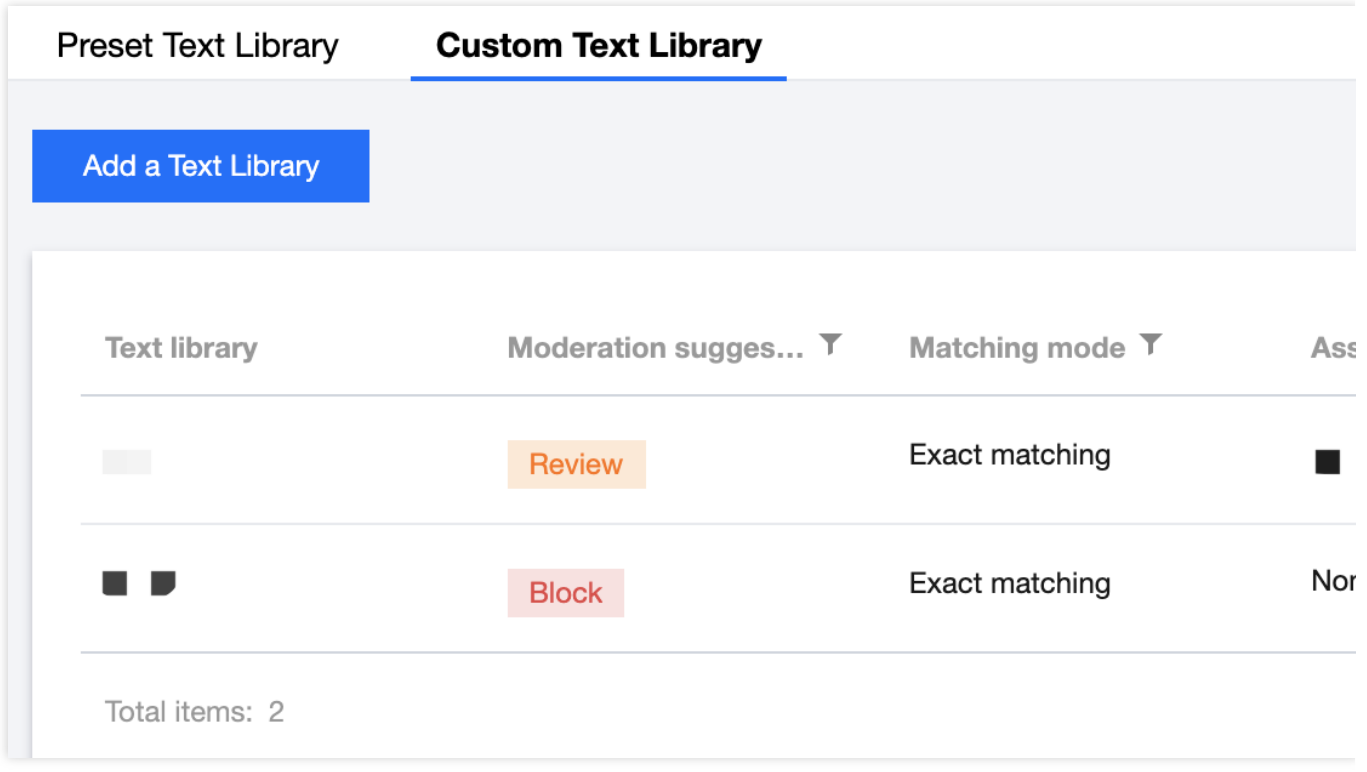

6. 在自定义词库页面, 选择刚创建的词库, 单击操作栏下的管理, 进入管理词库页面。

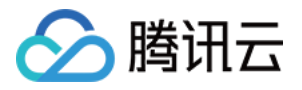

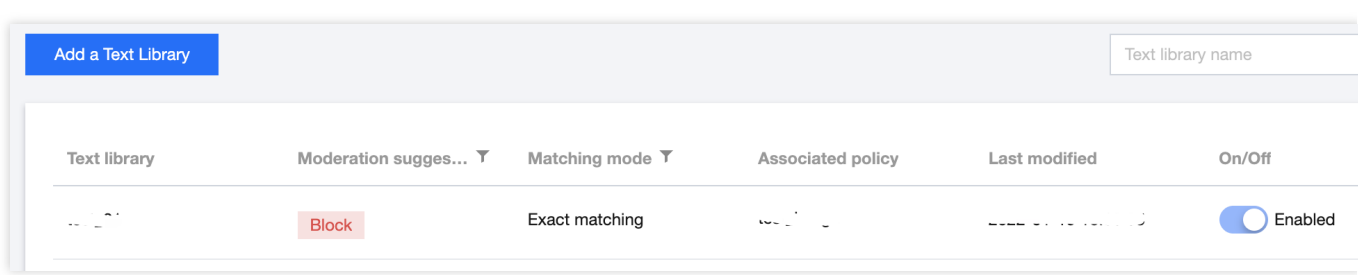

7. 在管理词库页面, 单击**添加样本**, 选择处理建议, 输入关键词, 单击确定, 即可保存关键词至当前词库。

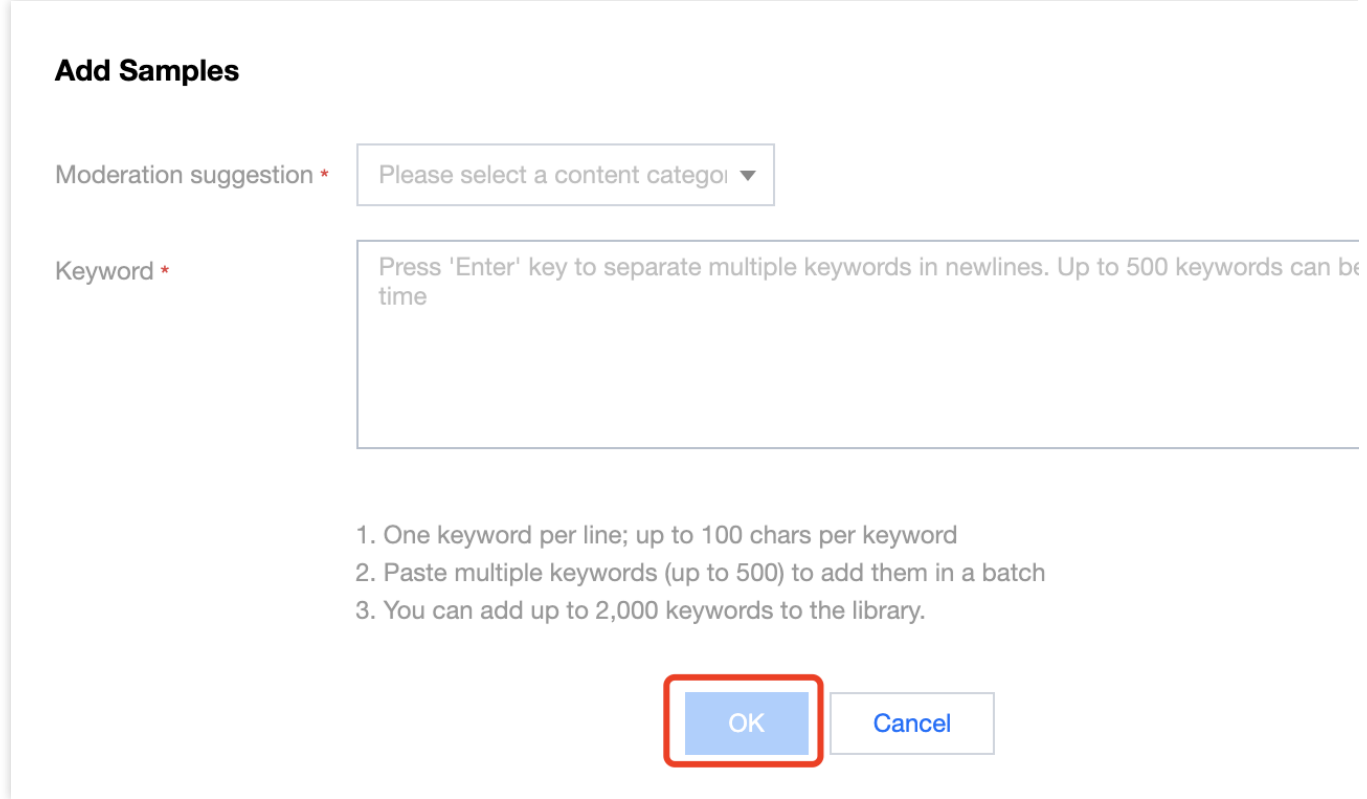

#### 参数说明

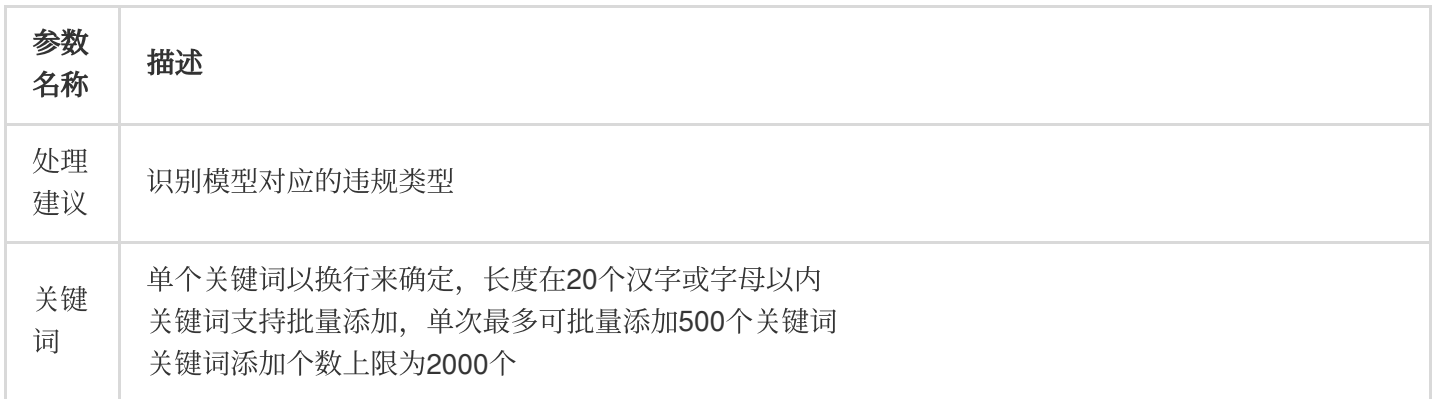

#### 说明:

自定义词库配置完成后,可以在步骤1[:配置任务策略](https://www.tencentcloud.com/document/product/1122/43831#step1) 时将自定义词库与策略关联使用。

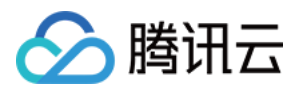

### 步骤3:创建任务及获取识别结果

在完成以上步骤后,可以调用图片内容检测(ImageModeration)接口创建图片相册审核任务,具体方法如下: 确保图片符合接口传入的 文件格式要求。

参考接口的接口文档说明,填入相应的输入参数。

若任务创建成功,接口会返回详细识别结果,请参考图片内容识别示例 进一步了解返回参数示例;若任务创建失 败,接口会返回错误码,请参考 [业务错误码](https://www.tencentcloud.com/document/product/1122/46084) 和 [公共错误码](https://www.tencentcloud.com/document/product/1122/46081) 进行问题排查。

#### 说明:

在进行服务接入时, 可以使用 API Explorer 工具进行在线调试。

### 相关文档

对音频流内容(如游戏直播、在线电台、语音聊天等)进行识别的最佳实践。

对视频流内容(如直播间、视频会议等)进行批量识别的最佳实践。

对论坛评论区内容(如购物网站评论、社区回帖、视频评论区等)进行识别的最佳实践,请参见论坛评论区内容审 核。